Project Coordinator Manual ePlan Submittal for Project Dox City of Lincoln & Lancaster County Planning Department Updated June 2022

*It is recommended to use Microsoft Edge in Internet Explorer mode as your browser when accessing ProjectDox.*

### **Purpose Statement**

This Manual provides basic documentation on the steps involved in using *ProjectDox* software for the City-County Planning Department's *ePlan Submittal* process. The *ePlan Submittal* process replaces the paper-based review of all Planning applications with a computer-based approach. This process relies upon digital documents using pdfs and GIS vector files. *ePlan Submittal* will allow everyone participating in the review process to enter their comments and exchange ideas within a secure digital environment.

This Manual has been prepared for use by the Project Coordinator (Project Planner) as a general reference guide. There are text descriptions and screen images of the step-by-step tasks necessary to complete a project workflow using ProjectDox. It is not designed to present every detail on every element of the process. Rather it offers a basic foundation for learning the process and to serve as a subsequent point of reference as applications are being submitted and reviewed.

## **Overview**

The *ePlan Submittal* process has been designed to both simplify and speed the review of Planning Department applications. To accomplish this goal requires expeditious communications between the Planning Department, the Reviewing Agencies, and the Application Contact.

# Contents

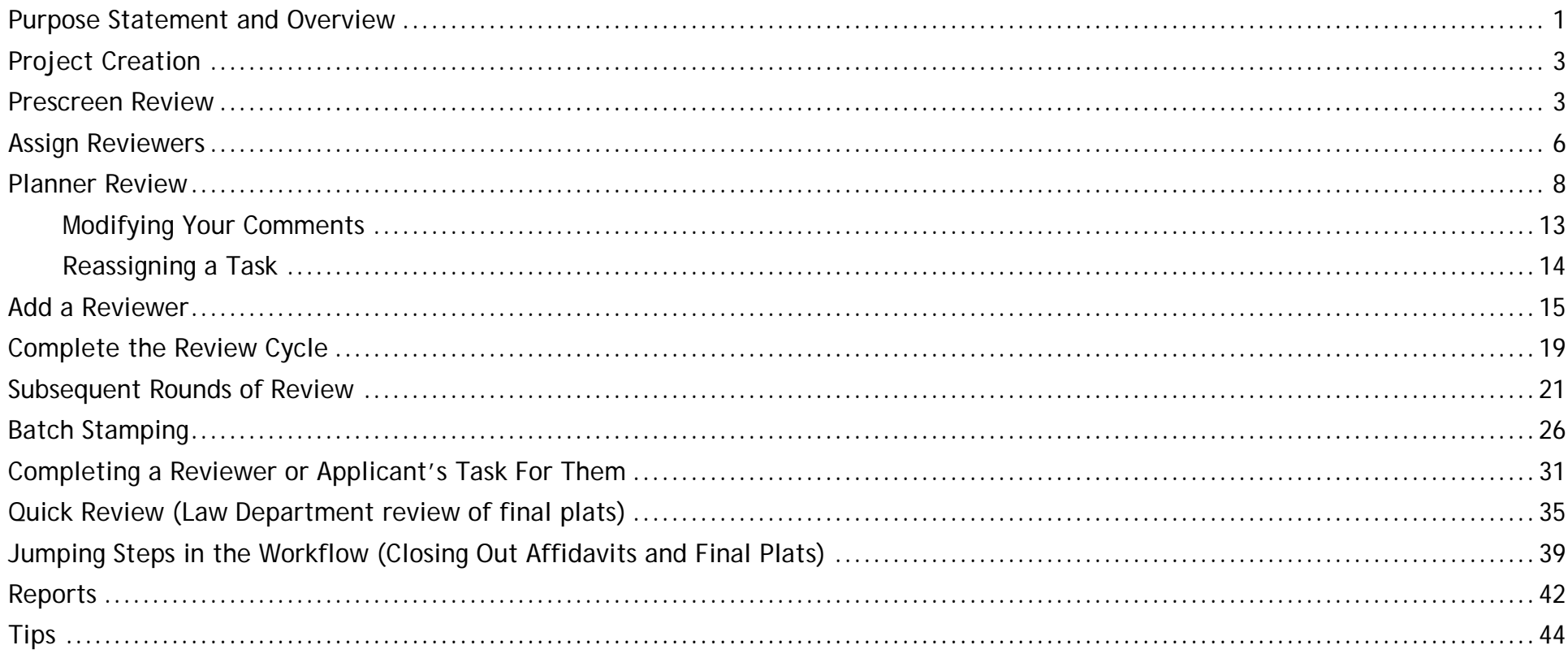

### *Project Creation*

Begin by initializing the application in Automation using the Automation Intake form. After the application is initialized navigate to the workflow tab and change the workflow status to "Create Project Dox Project". SEE AUTOMATION MANUAL FOR SPECIFIC INSTRUCTIONS. (Note: *If the project does not create, check your contact information in Automation to confirm that you have the correct e-mail address*)

#### *Prescreen Review*

- 1. Once the applicant has uploaded files, they complete the Applicant Upload task. The planner is then assigned the Prescreen Review task.
- 2. Open the Prescreen Review notification email.
- 3. Select the "Project Access Link" to log in **or** by going to the Planning Department Homepage, navigating to the Development Review page, clicking on "ePlan", then clicking on "Log in to Project Dox"
- 4. Log into ProjectDox. User name is email address. (If not accessed through email, the project will show up under your main Projects screen)
- 5. Click on the Prescreen Review task and **accept** it.

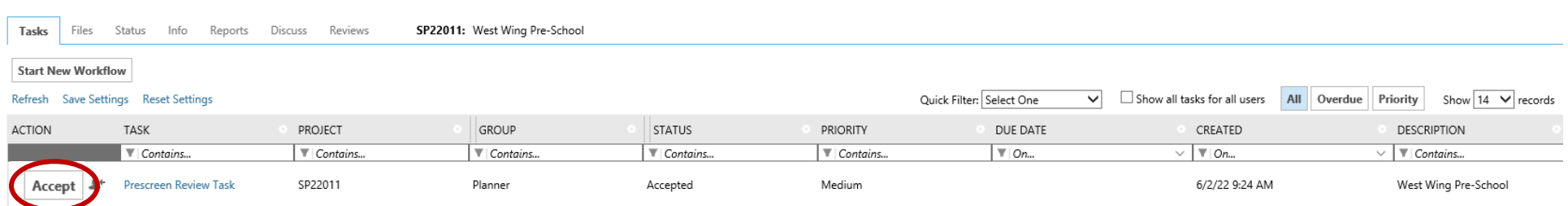

6. Within the project, click on the "Files" tab at the top of the screen.

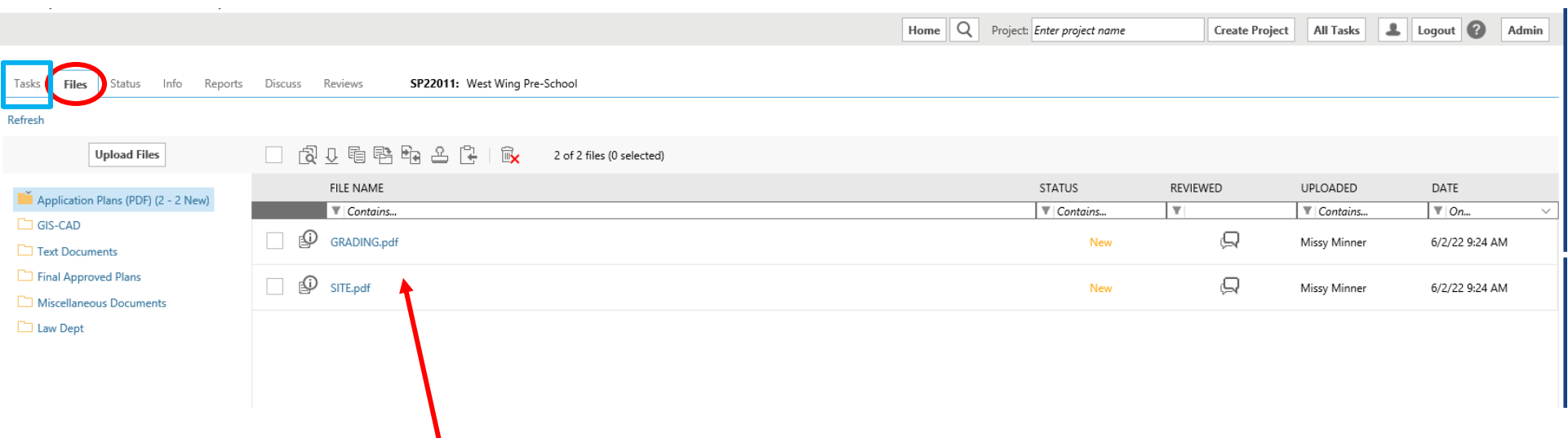

- 7. The submitted files for review can be opened by clicking on the document under **File** Name.
- 8. Review the submissions. Once completed, click on the **Tasks** tab next to Files and under Action, select "Complete" then "Prescreen Approved" to move the project forward, or "Return to Applicant" if files are missing. "Return to Applicant" will require the applicant complete another Applicant Upload task. "Prescreen Approved" will move the workflow to the assign reviewers stage.

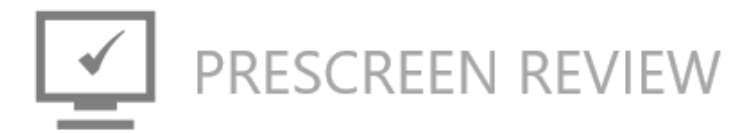

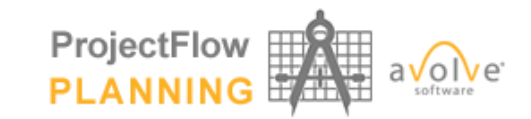

**Task Information** 

Global File Compare Resources

**Task Information** 

**Project Name:** SP22011 Project Description: West Wing Pre-School Benjamin Callahan Coordinator: Planning Workflow Workflow: Current User Login: Benjamin Callahan (bcallahan@lincoln.ne.gov) **Task Due Date:** [No due date]

#### **Task Instructions Watch video**

Please verify applicant submission is complete.

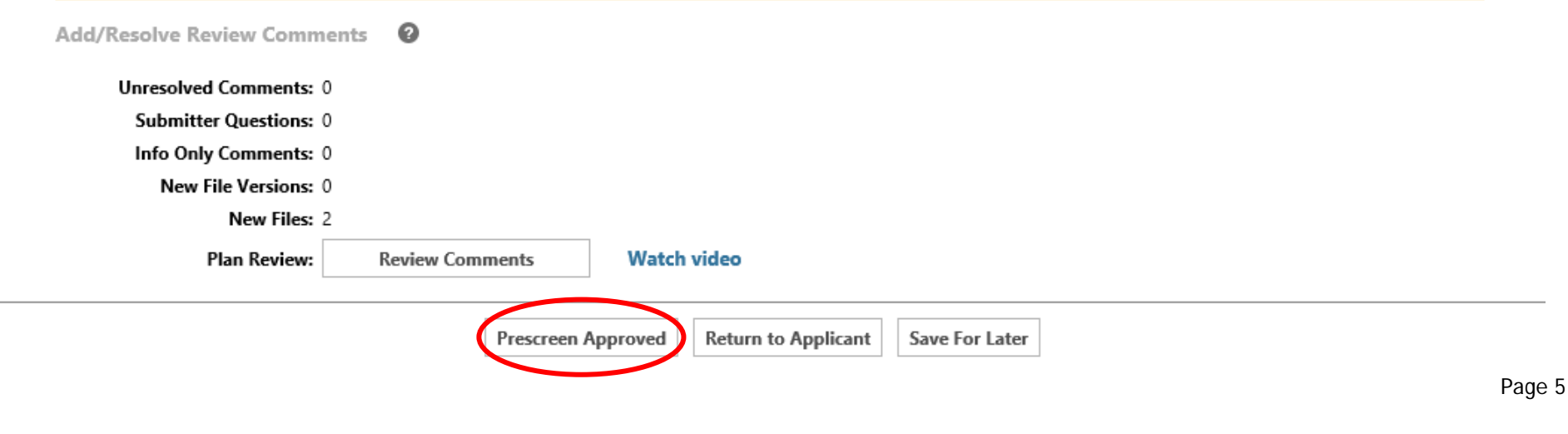

#### *Assign Reviewers*

#### **1.** Click on the **Assign Reviewers Task** and accept it.

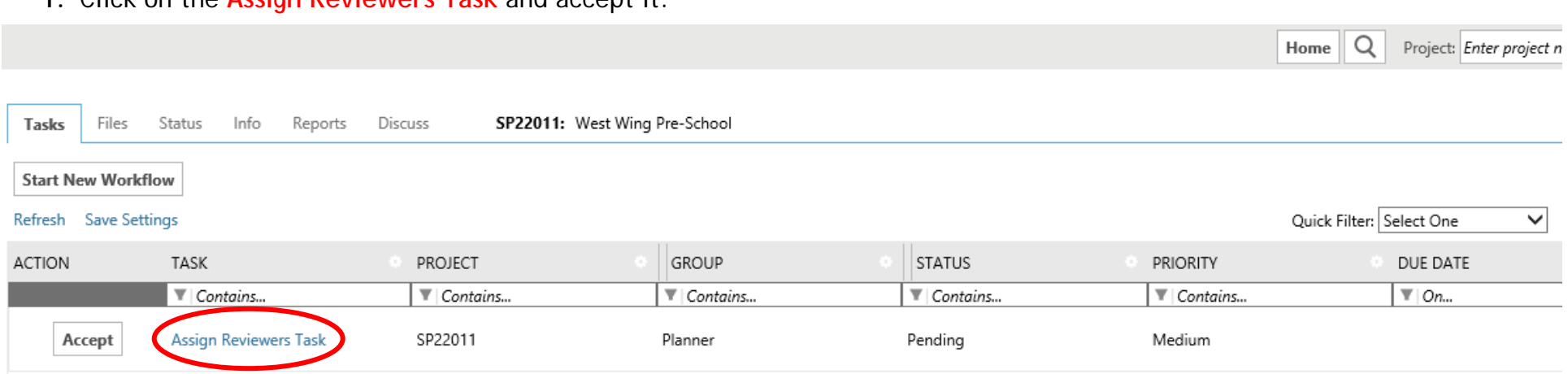

**2.** The eform for routing will open as shown below. It contains a list of all possible reviewers, with only the standard reviewers checked based on the application type. Only the reviewing agencies whose boxes are checked will be send a review request. The coordinating planner should be selected automatically as a reviewer. Ensure that you as the coordinating planner are selected as an individual reviewer. Add and/or remove other reviewers as needed. Click the "**Begin Review**" button.

**The planner will NOT receive an email each time a reviewer completes their review. Instead, you will need to check the Department Review Status Report. The planner WILL receive a notification once all reviews are completed.**

**Due dates will automatically populate based on the type of project or for subsequential reviews.** 

**Task Information** 

Resources Global File Compare

#### **Task Information**

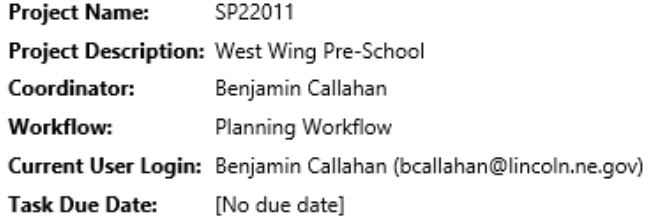

#### Task Instructions Watch video

Please select the required review departments from the list below.

Assign Reviewers <sup>O</sup>

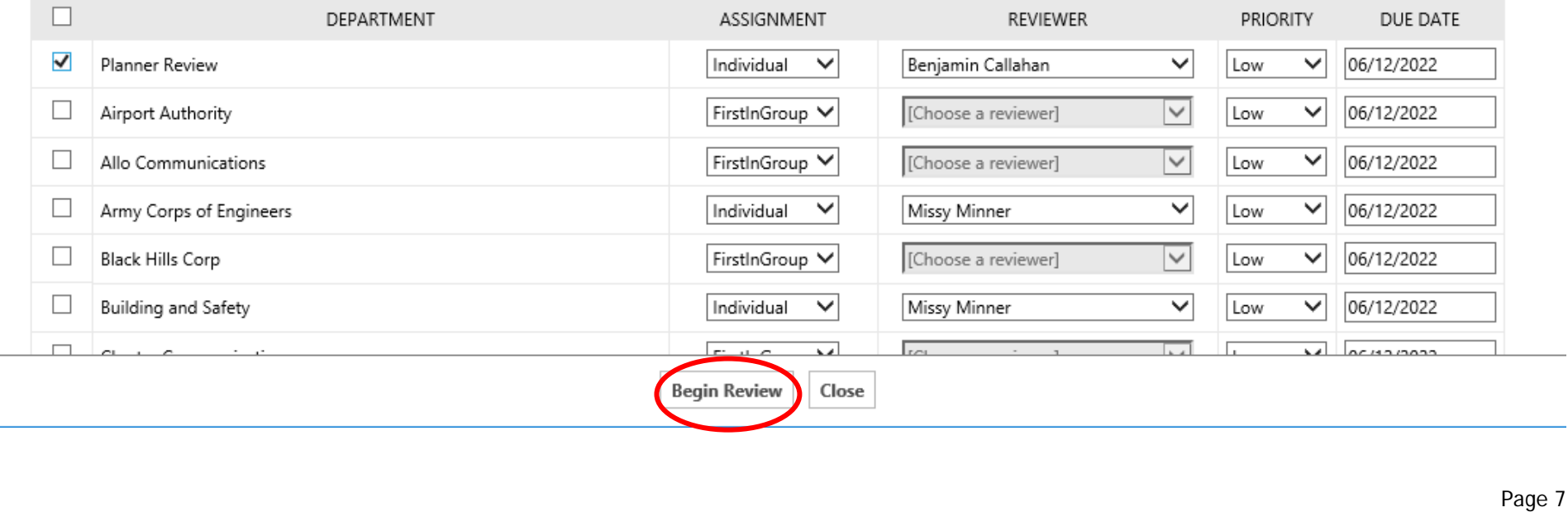

 $\alpha$  ,  $\beta$  ,  $\alpha$ 

### *Planner Review*

**1.** Click on the Planner Review task and **accept** it. You must first accept your task before you can make any markups.

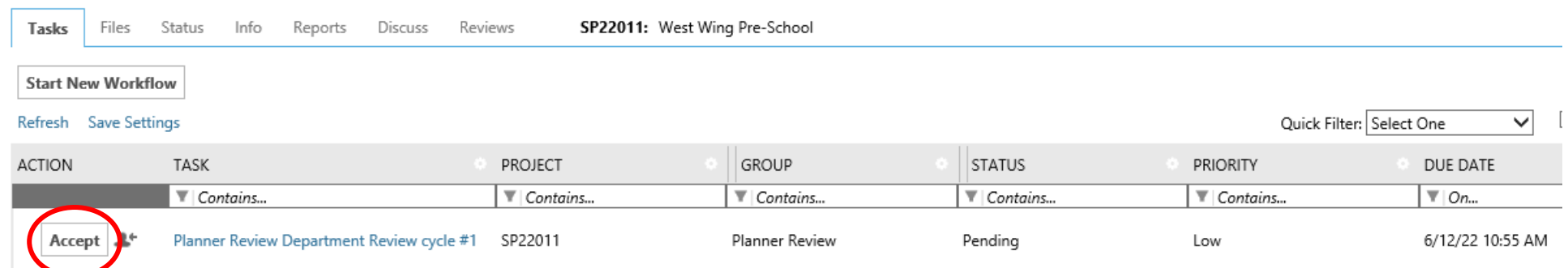

**2.** After accepting the Planner Review Task, you can review the submitted files by clicking on "**Files**" and selecting the desired File Name link. On the left side of the page, you have access to the multiple folders files can be uploaded to.

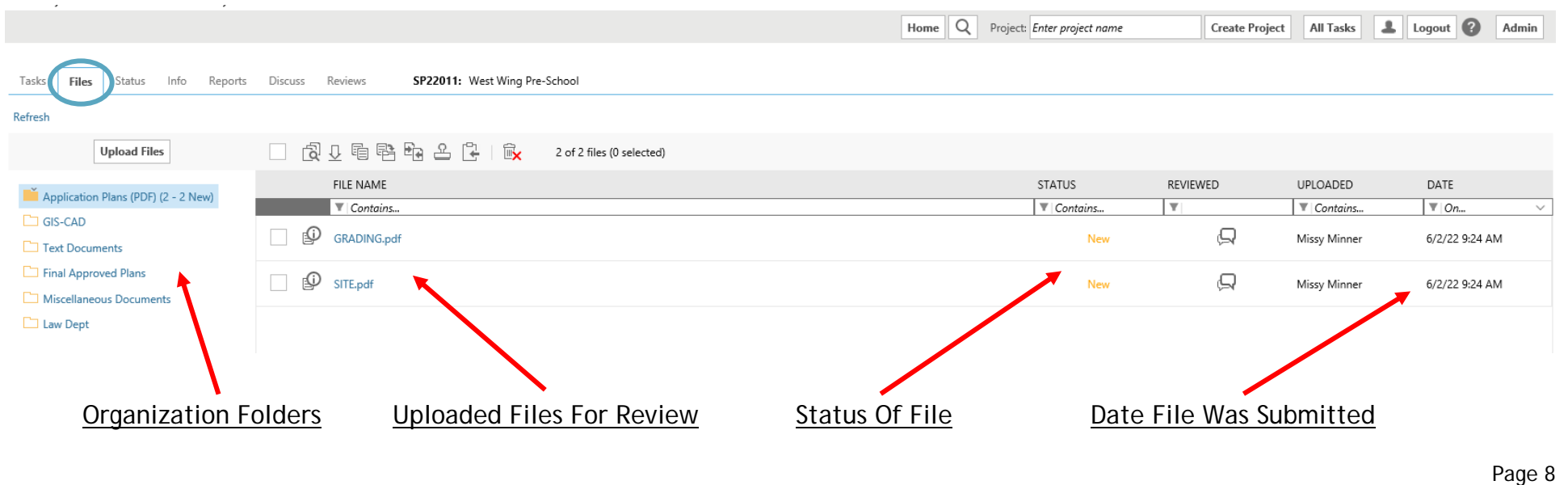

**3.** Clicking on a submitted file will open the plan for review. To make a physical comment on the plan for the applicant to see, select the desired tool from the **toolbox**. In this example, the Changemark tool was selected. Click the area of the plan you would like to attach this note. The Changemark Note text box will appear allowing you to name the note and provide a remark. Click OK once finished. To save all remarks made on the plan, click the **Save** button on the top left and exit the page.

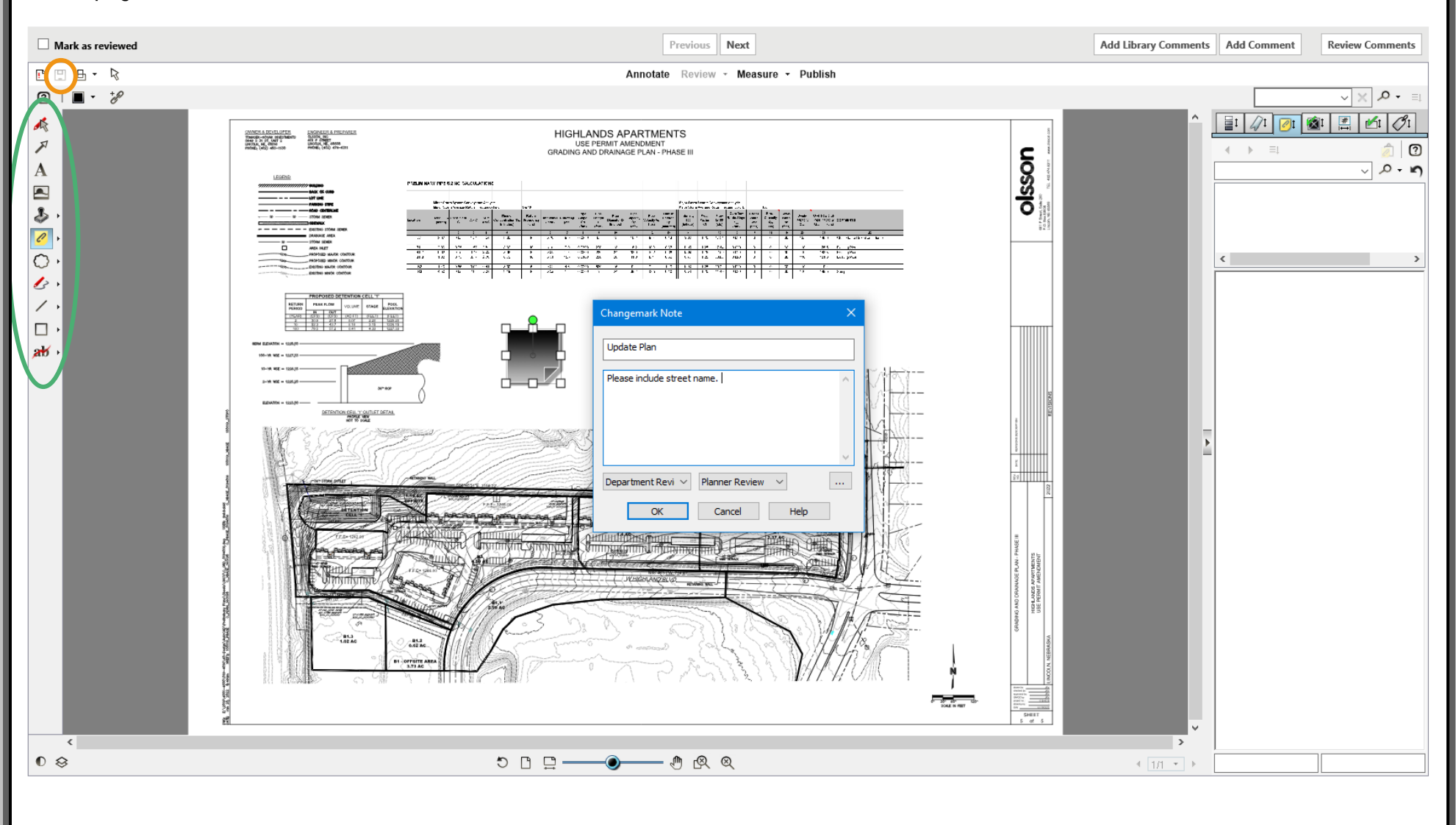

**4.** While reviewing the plan. The reviewers can select the **Add Comment** button to allow for general comments and questions to be sent back to the applicant. This feature can be used for information that does not need to be shown as a correction on the plan. Select the Information Only- No Applicant Response Required if desired. Select Add to complete the comment.

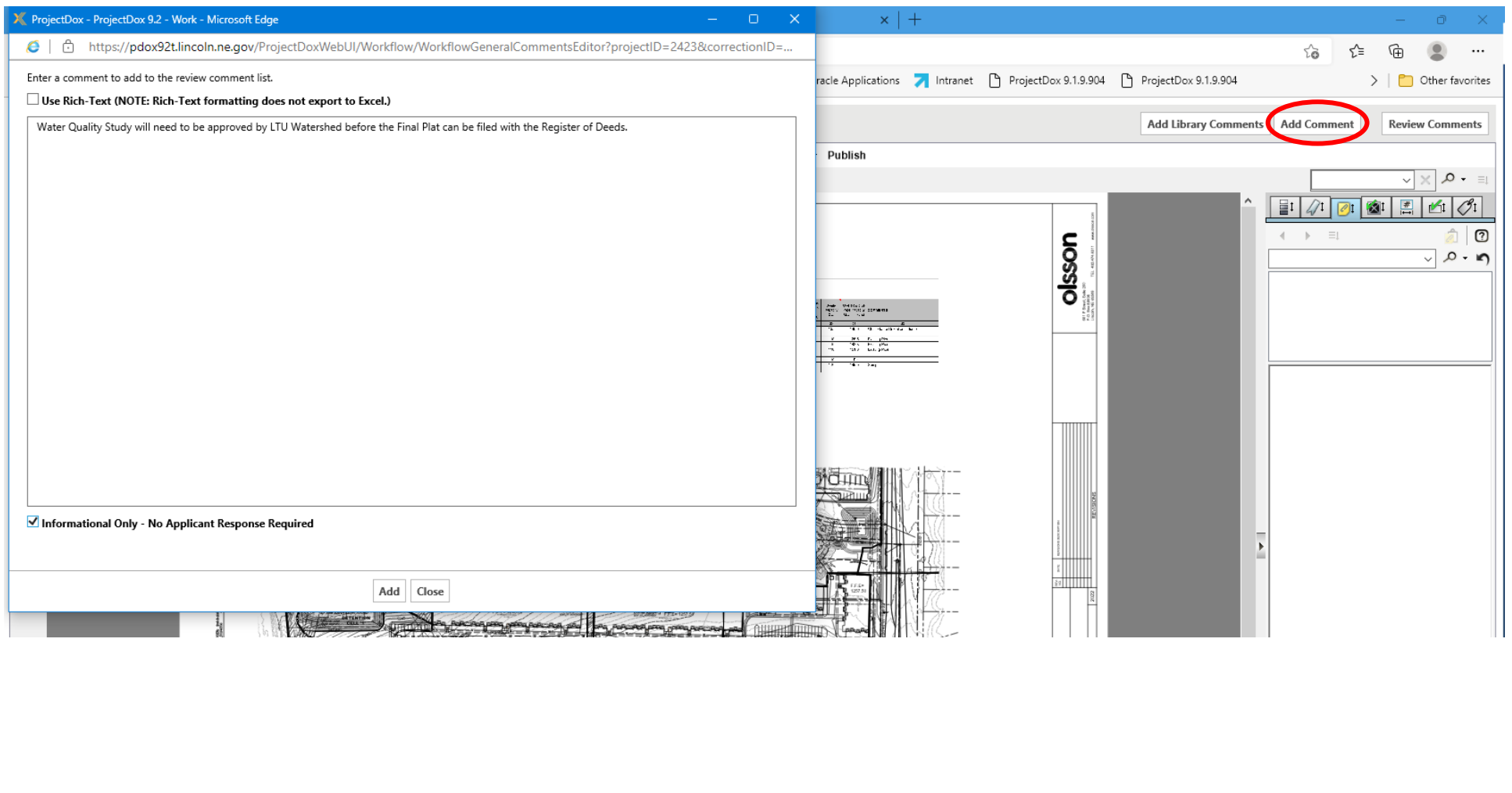

**5.** Once the reviewer has saved and completed the review. Select **Complete** under Action. This will open the review status selection page.

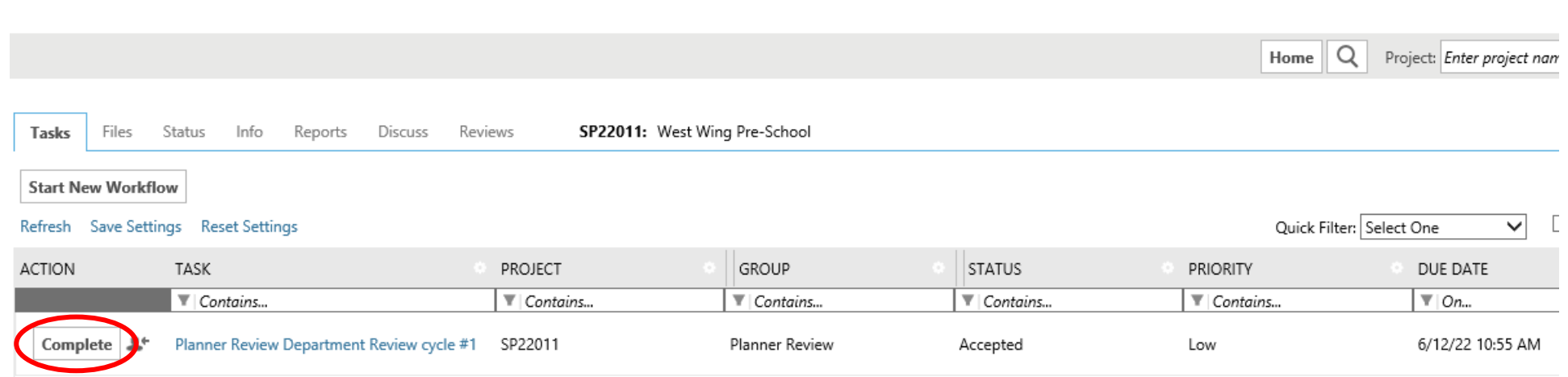

**6.** On the review selection page. Selecting the **Review Comments** box will open and show any comments added during the review. The reviewer can use the drop-down feature to define how the comment should be sent such as "Info Only" "Question" "Resolved" or "Unresolved" as shown on the following page. This will prompt the applicant on the comment with guidance on what is expected. The next step is to select a **Review Status**. You can refer to your comments from a previous round of review by clicking the + next to **Review Cycle History**. If you want to review other's comments, you must navigate to the Department Review Status Report (see instructions on Page 42-43). Click "Complete Review" to submit your review.

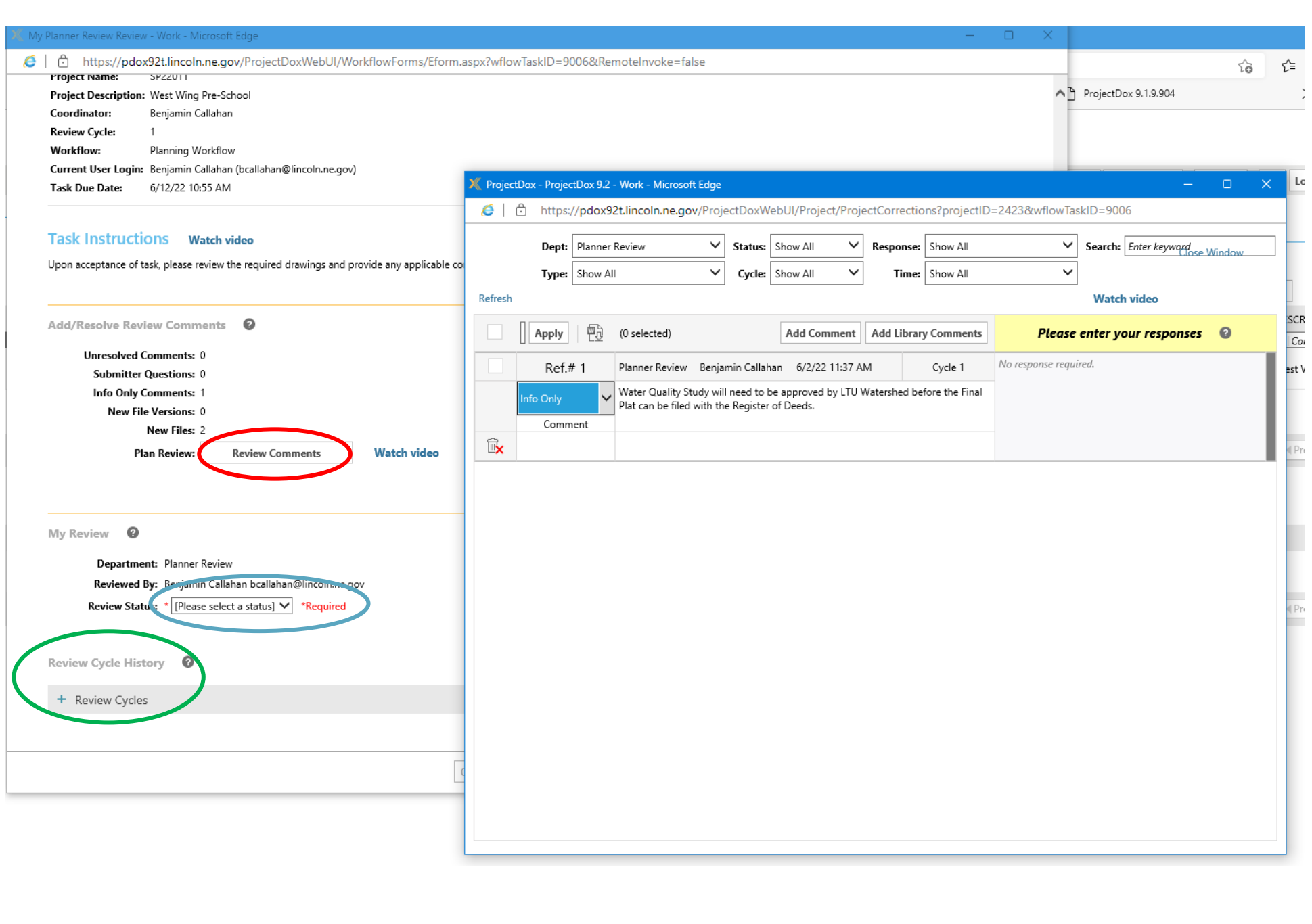

### *Modifying Comments After Completing Your Review*

You have the option to change your recommendation or text comments after you have already completed your review task. NOTE: If all reviews have been completed by all reviewers, the system will automatically move the project on to the next task and you will not be able to modify your review.

Re-accept your task by clicking on the back **arrow** icon next to it in the Task List as shown below. Your task window will re-open, allowing you to make any necessary changes.

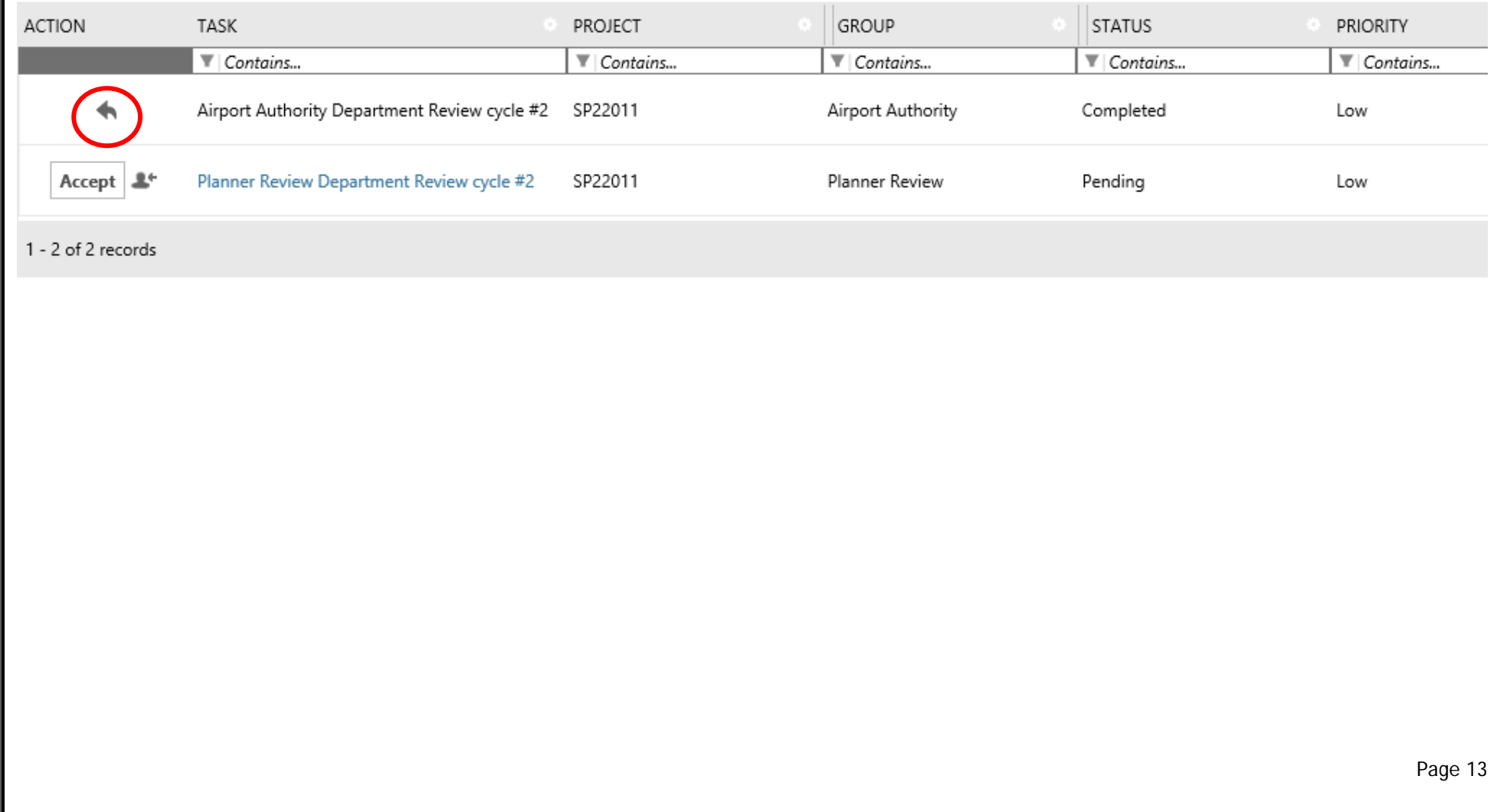

## *Reassigning a Task*

If you need to reassign a Project Manager/Planner task and you have already accepted it, you can reassign it using these steps:

- 1. Click the "**Reassign Task**" arrow to the left of your task in the project as shown below. A new window will open.
- 2. Click the + next to your group.
- 3. Click "**Reassign to User**" next to the planner you want to reassign the task to.

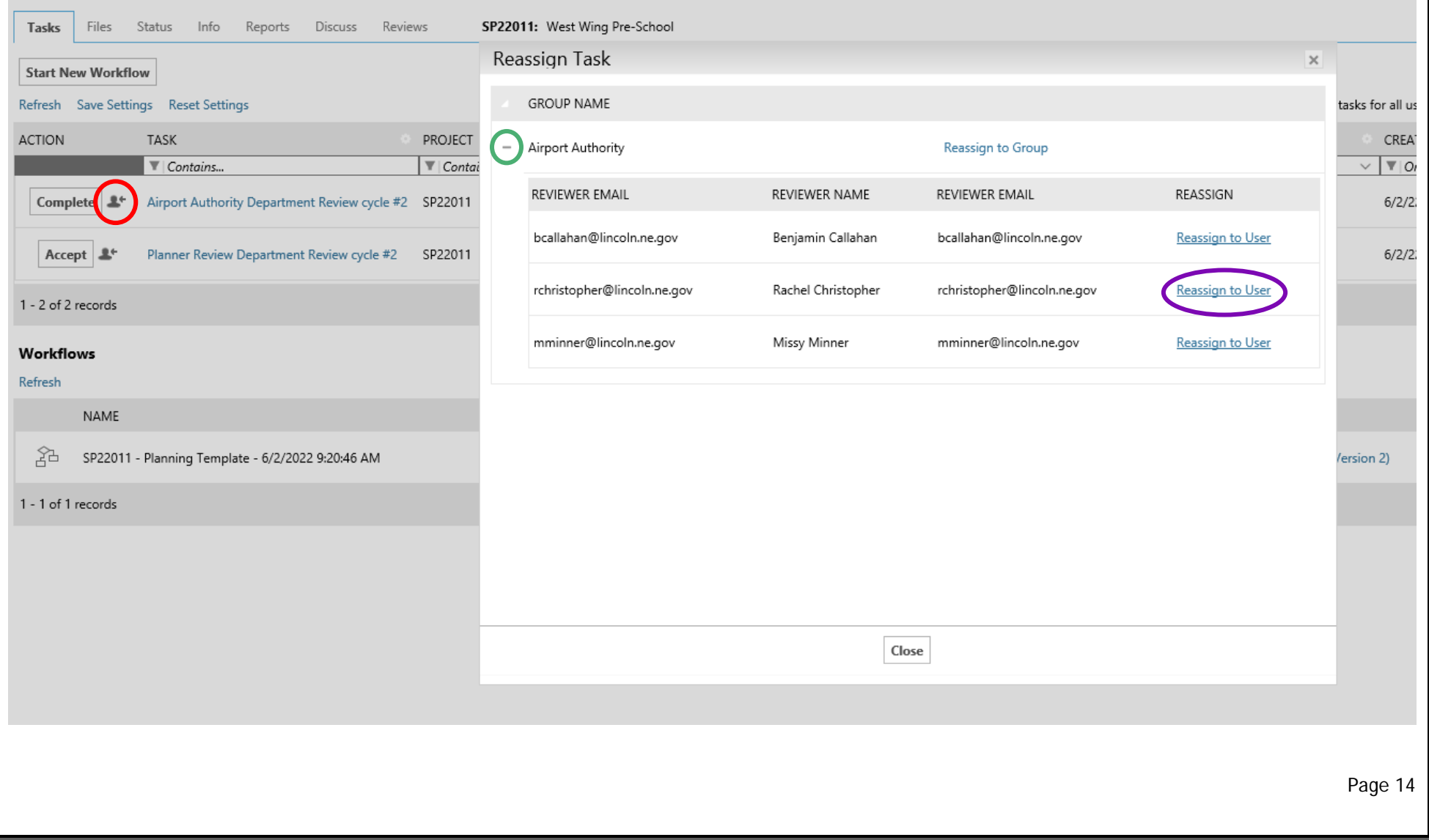

## *Add a Reviewer*

A reviewer can be added after the application has been routed for review using these steps:

1. Click the "flow chart" icon as shown below.

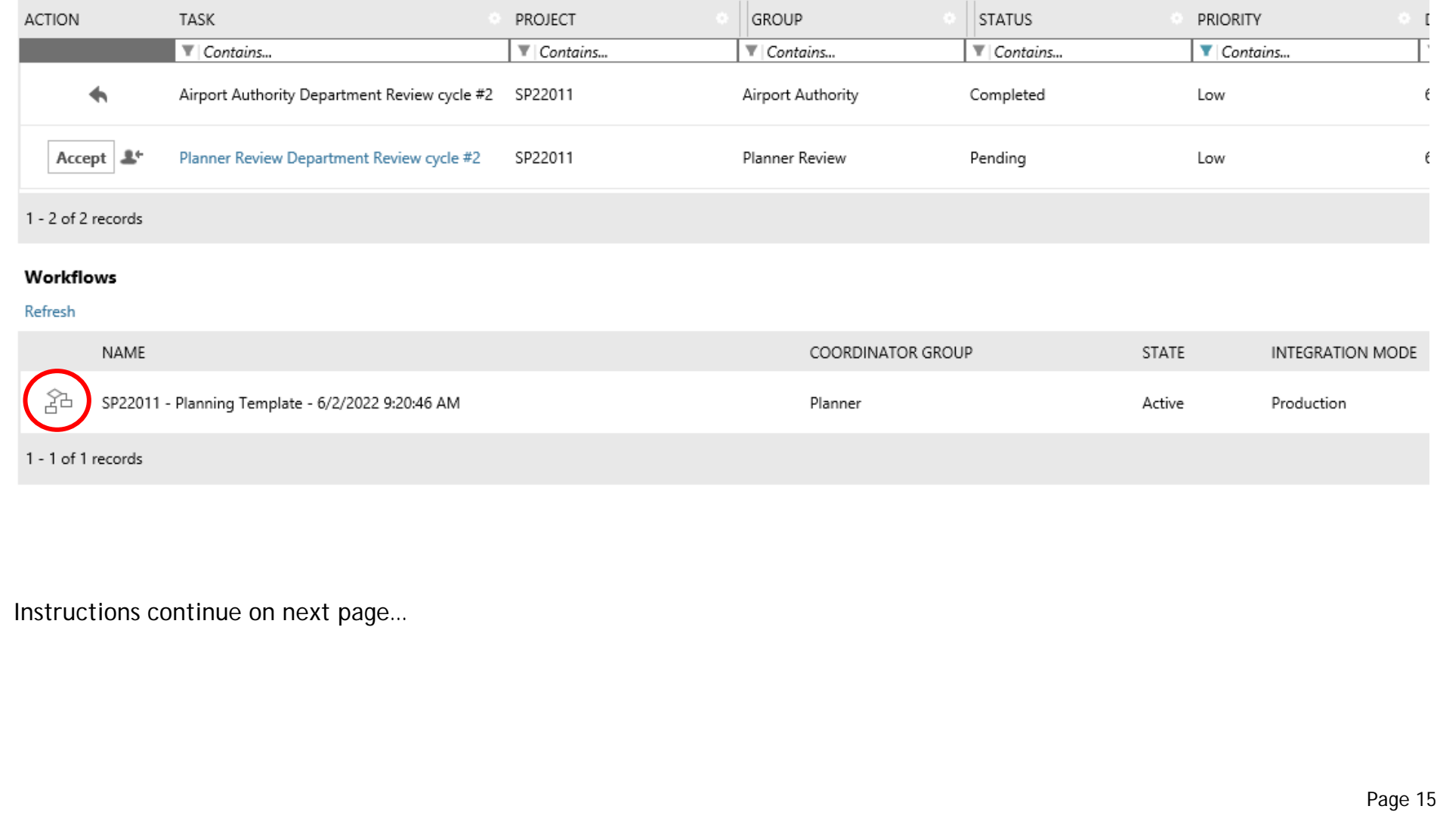

2. The ProjectFlow window opens. Click on the green active task for Department Review, then click the eyeball symbol as shown below.

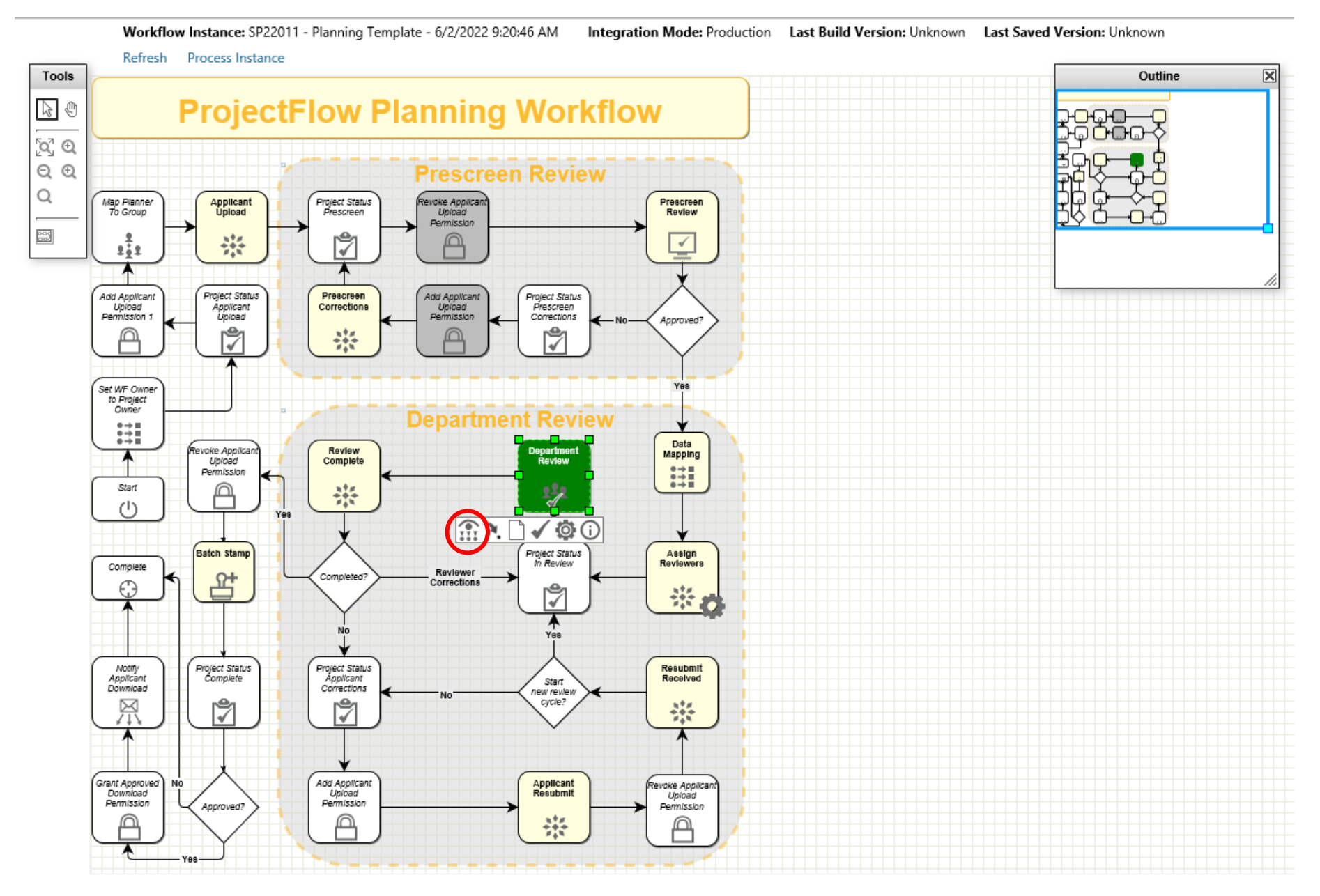

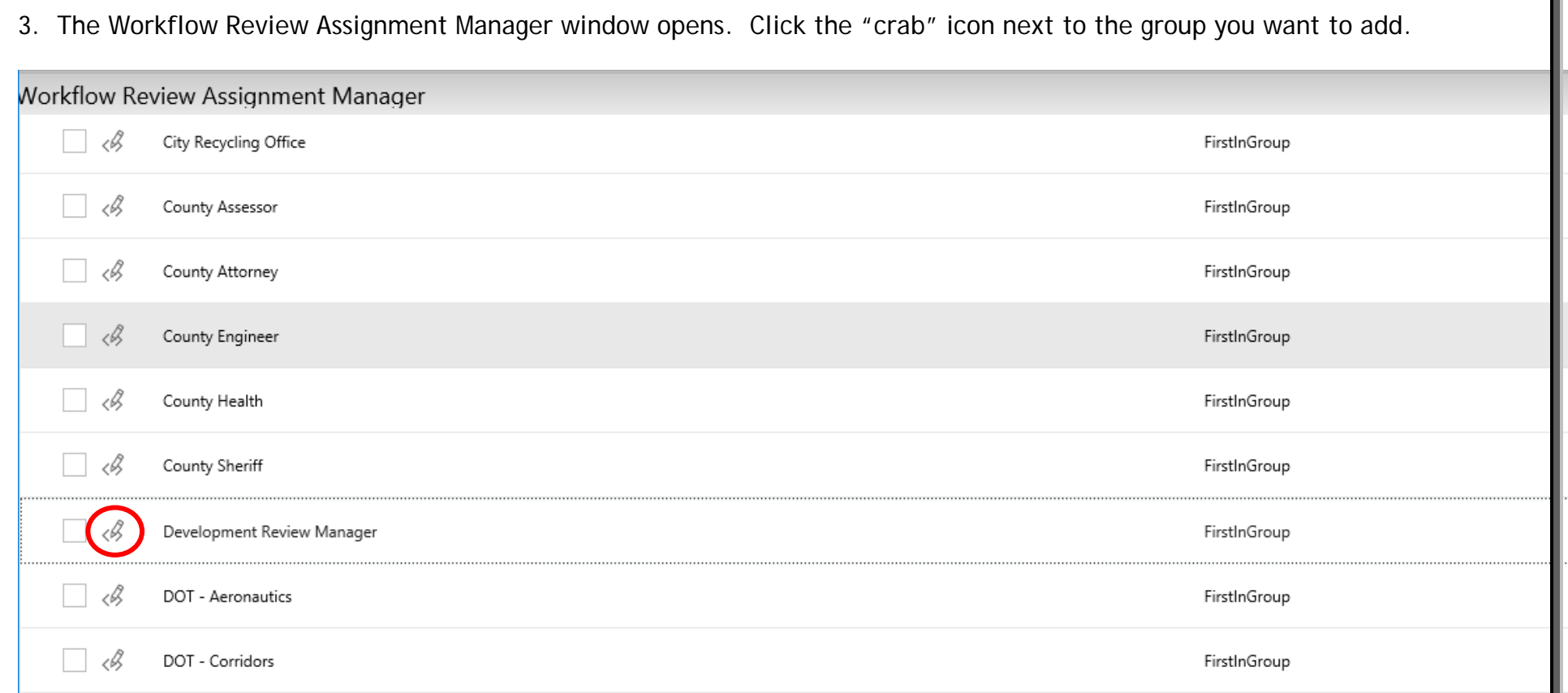

4. Fill out the information by choosing a reviewer (first in group or individual), task priority, and due date. Click "Done".

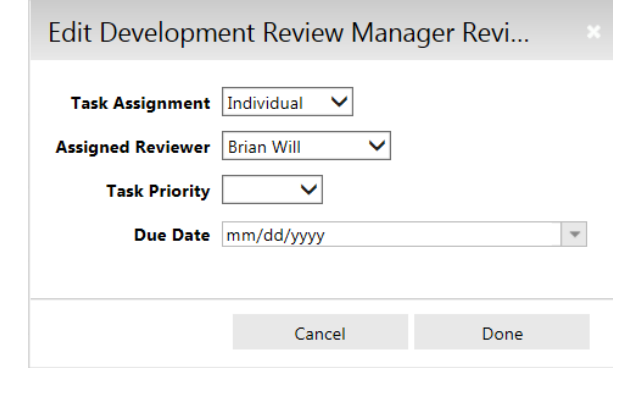

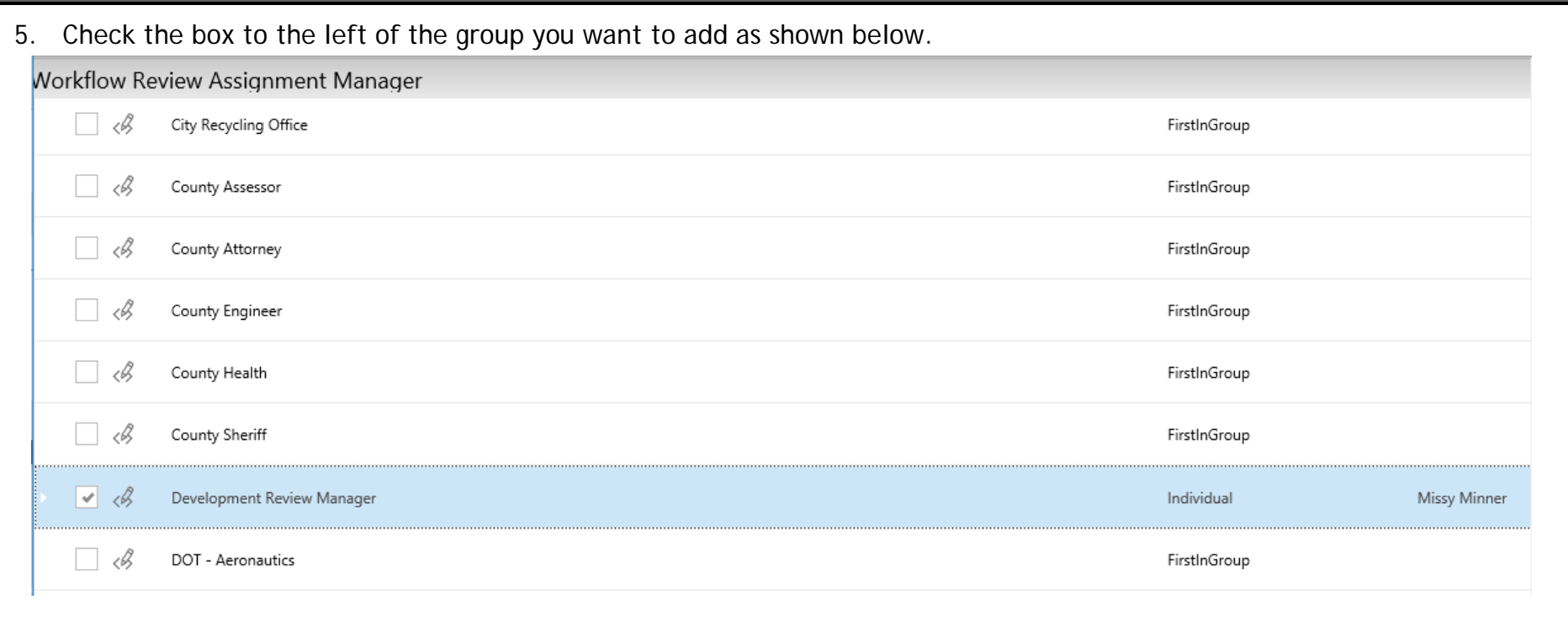

6. Scroll to the bottom Click the "Assign Reviews" button at the bottom of the window. The new reviewer now appears in the Assigned Reviews list. Click the "Close" button.

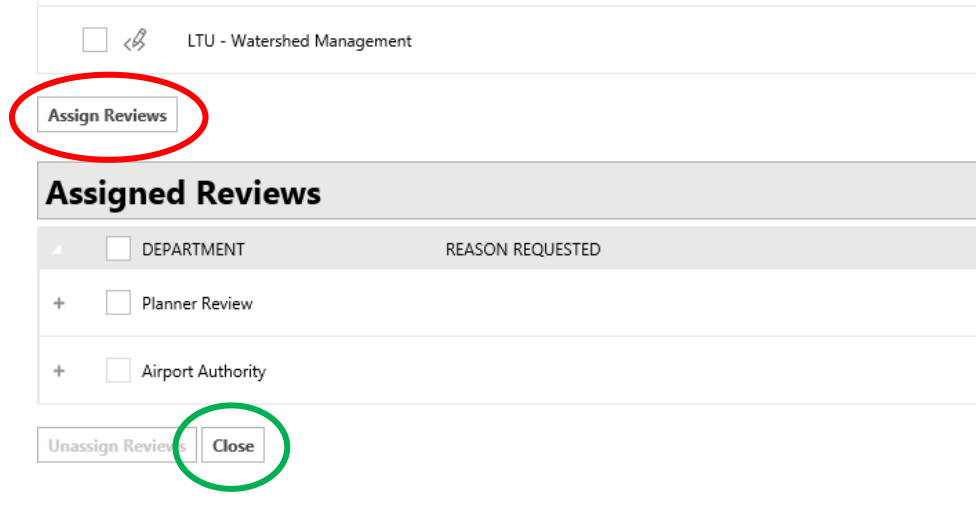

#### *Complete the Review Cycle*

- 1. Once all reviewers have completed their reviews, the workflow will assign the Review Complete task to the planner and send the planner a notification email. If there are outstanding reviews that must be closed out by the planner, refer to Page 31 for instructions on how to close out their review for them.
- 2. Click on the Task tab and Accept.
- 3. Choose either "Move to Approval" or "Corrections Required Return to Applicant". Selecting "Corrections Required" will require the applicant to upload revised plans and complete the Applicant Resubmit task. Selecting "Move to Approval" will assign the Batch Stamp Task to the planner to create and stamp the final approved plan. The Add/Resolve Review Comments section allows the planner to view Review Comments and provides a table of comments and questions being sent back to the applicant.

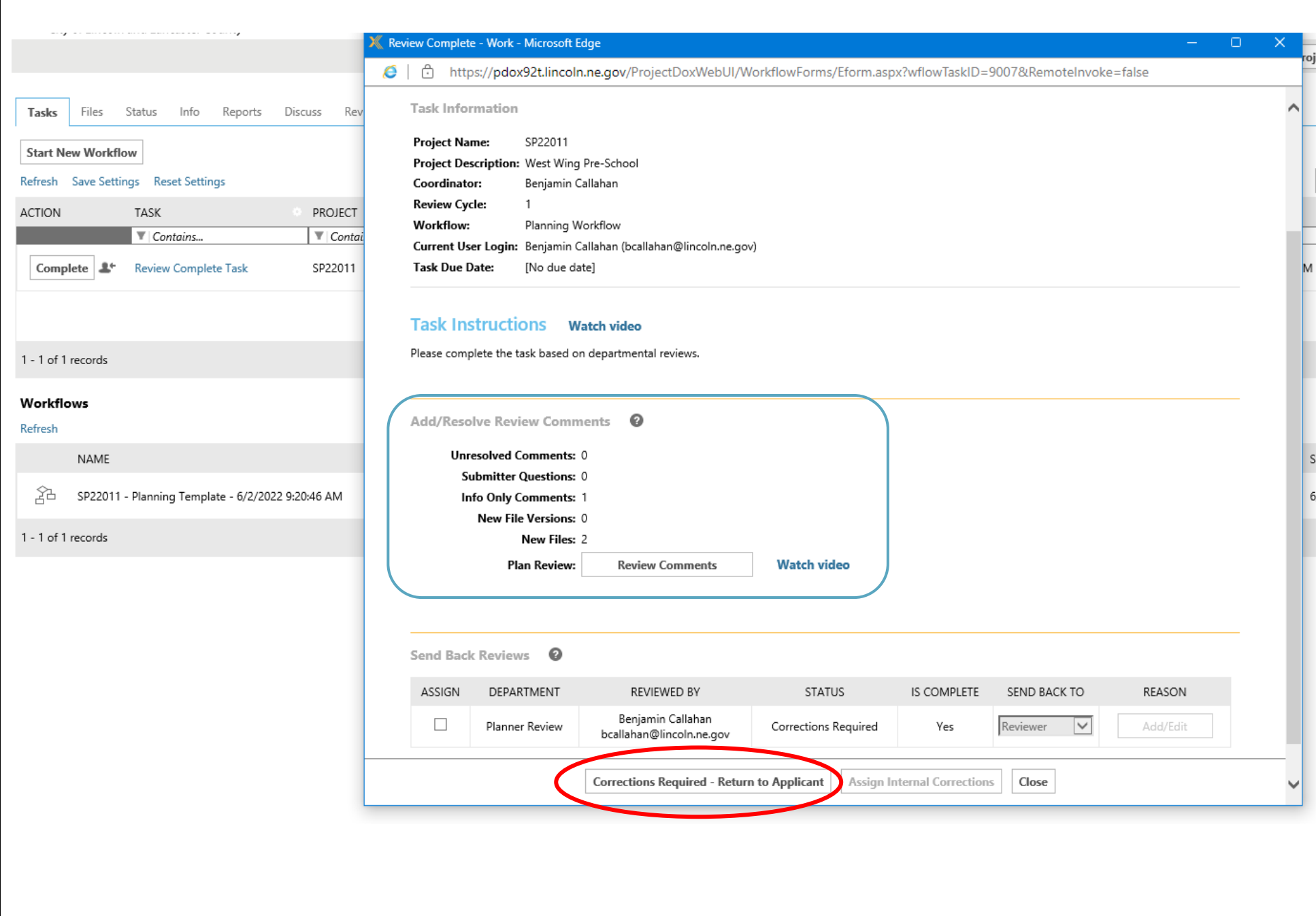

#### *Subsequent Rounds of Review*

The applicant will not have permission to upload during the Department Review step during review rounds 2 and on. The applicant will only be able to upload during the first review cycle. The applicant will make revisions, upload revised plans, and complete their Applicant Resubmit task. The planner is then assigned the Resubmit Received task. Once the task arrives, the planner will hit Accept for the Resubmit Received Task similar to the steps on Page 3.

The Assign Reviewers window for review rounds 2 and on will default to select those reviewers who were routed the review in the previous round. If reviewers selected status of "Recommend Approval" in the previous round, they will be automatically unchecked in the routing list for the next round. Add/remove reviewers as needed by selecting or deselecting the check box next to their listing. Click "Begin New Cycle" to initiate the new review.

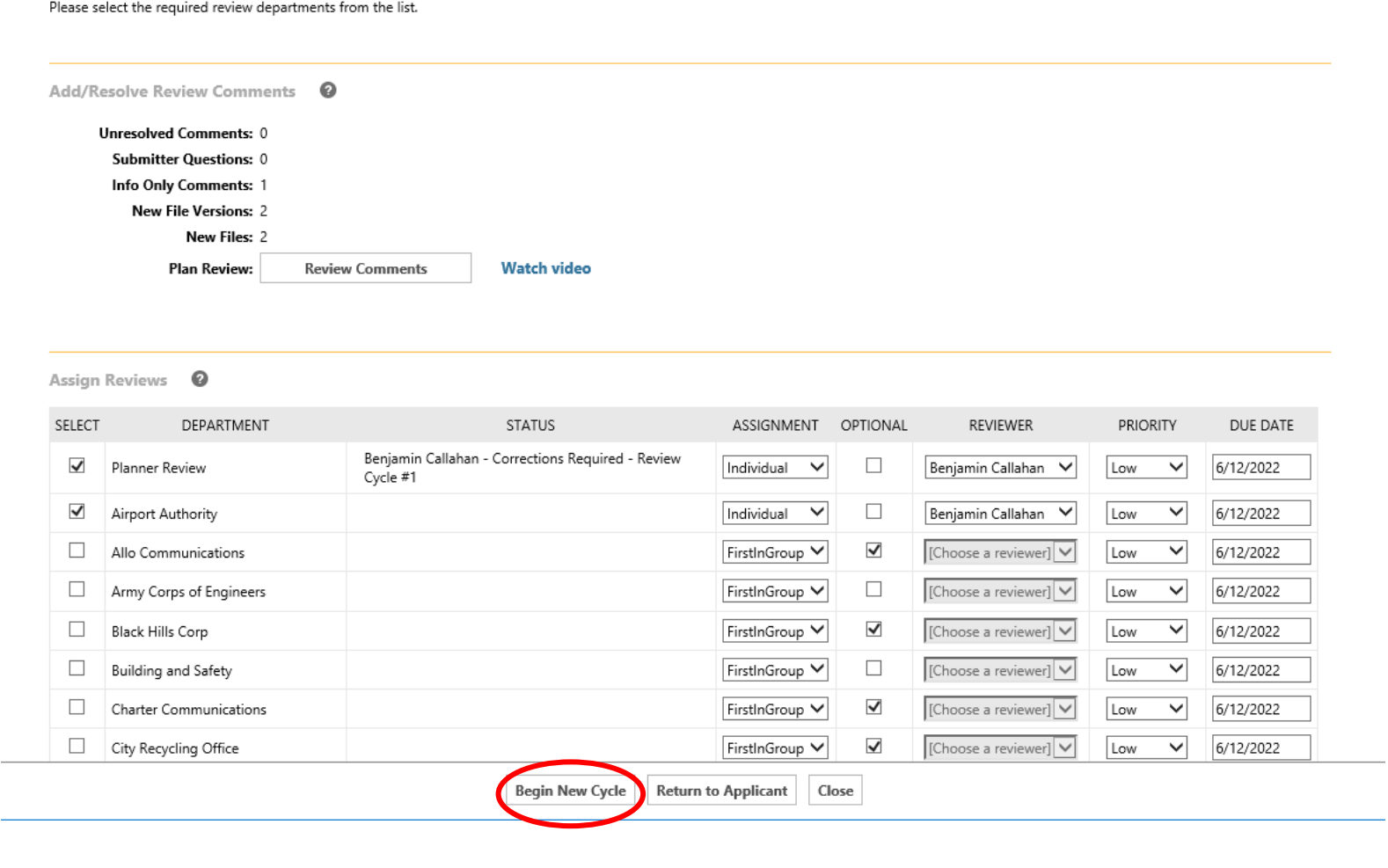

Once the new cycle is started. Files that have been uploaded as a new version will now show a "V" for the version submitted as shown below. The date and time will also document when they were uploaded.

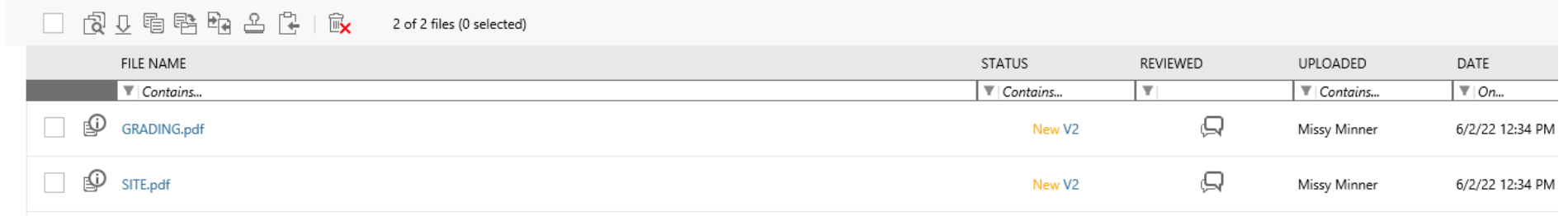

When any reviewer including the planner review and are ready to complete their review task, marking a Review Status as Approved will require all prior required corrections to be marked as resolved. Shown on the following page, to review and resolve comments, the reviewer must click on **Review Comments**. A new window will open showing all comments and required corrections. Each comment left during past reviews will be visible on this screen. Unresolved comments will show in red. To resolve a comment if complete, click on the **Unresolved box** to generate a drop down menu. Here the option can be changed to Resolved. Each Unresolved comment will need to have a selection made. You will not be able to approve a review if unresolved comments are still present. After all comments are resolved, close the Review Comments window and proceed with selecting a Review Status.

NOTE: The planner must stamp the plan with the approval stamp **BEFORE** ending the final review! Continue to page 24.

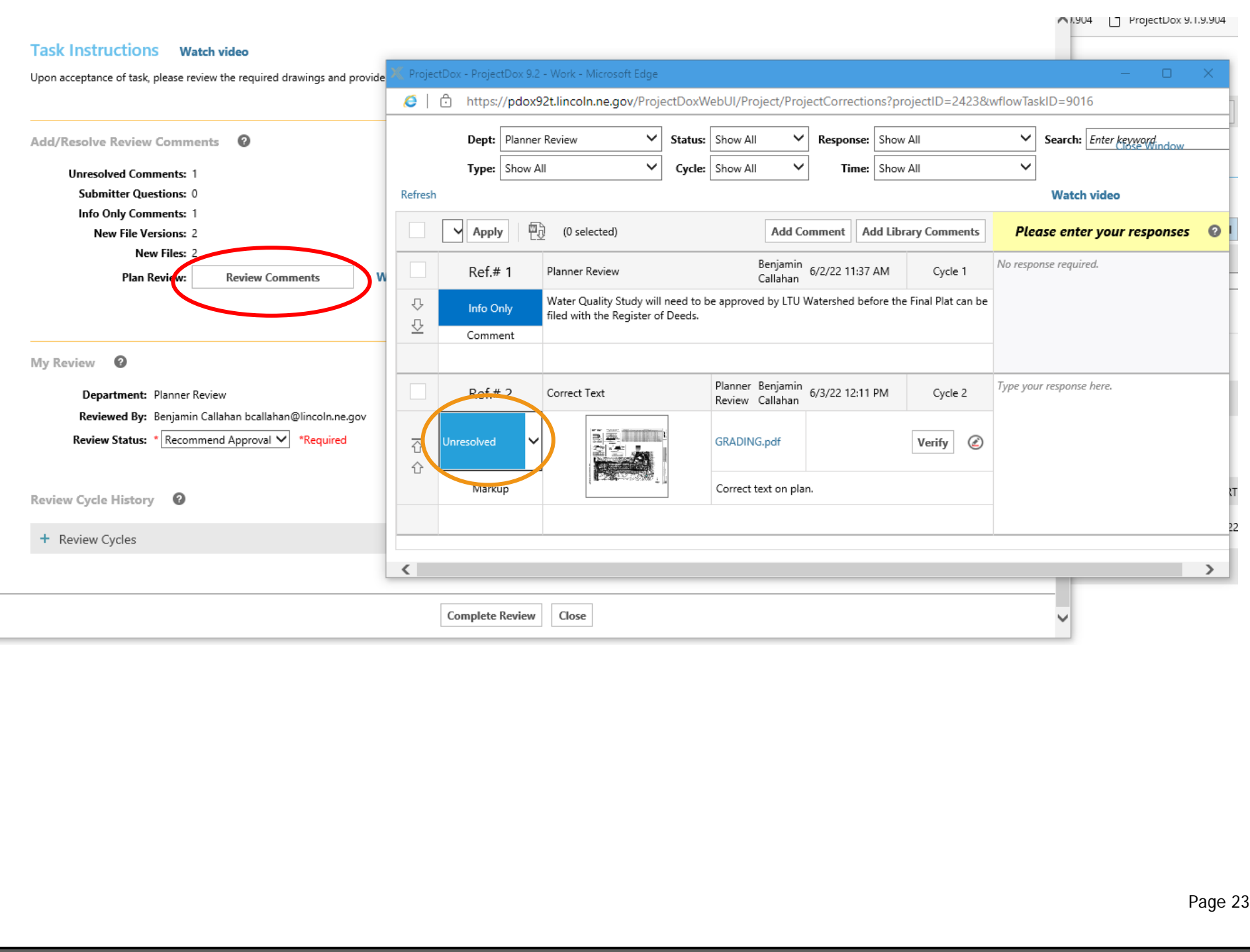

Before ending the review task, if the plan is ready for approval, the planner must open the submitted plan sheet and add the approval stamp desired. Information that needs to be shown on the stamp should be added via the **Info** tab. Here you can add the **date of approval** and **ordinance number** if required. **For applications approved by Planning Commission or City Council, you will need to specify whether it is an Ordinance or Resolution in your entry. You do not need to enter anything under the Ordinance # field for Administrative Amendments.** Once entered, you must scroll down and select Save.

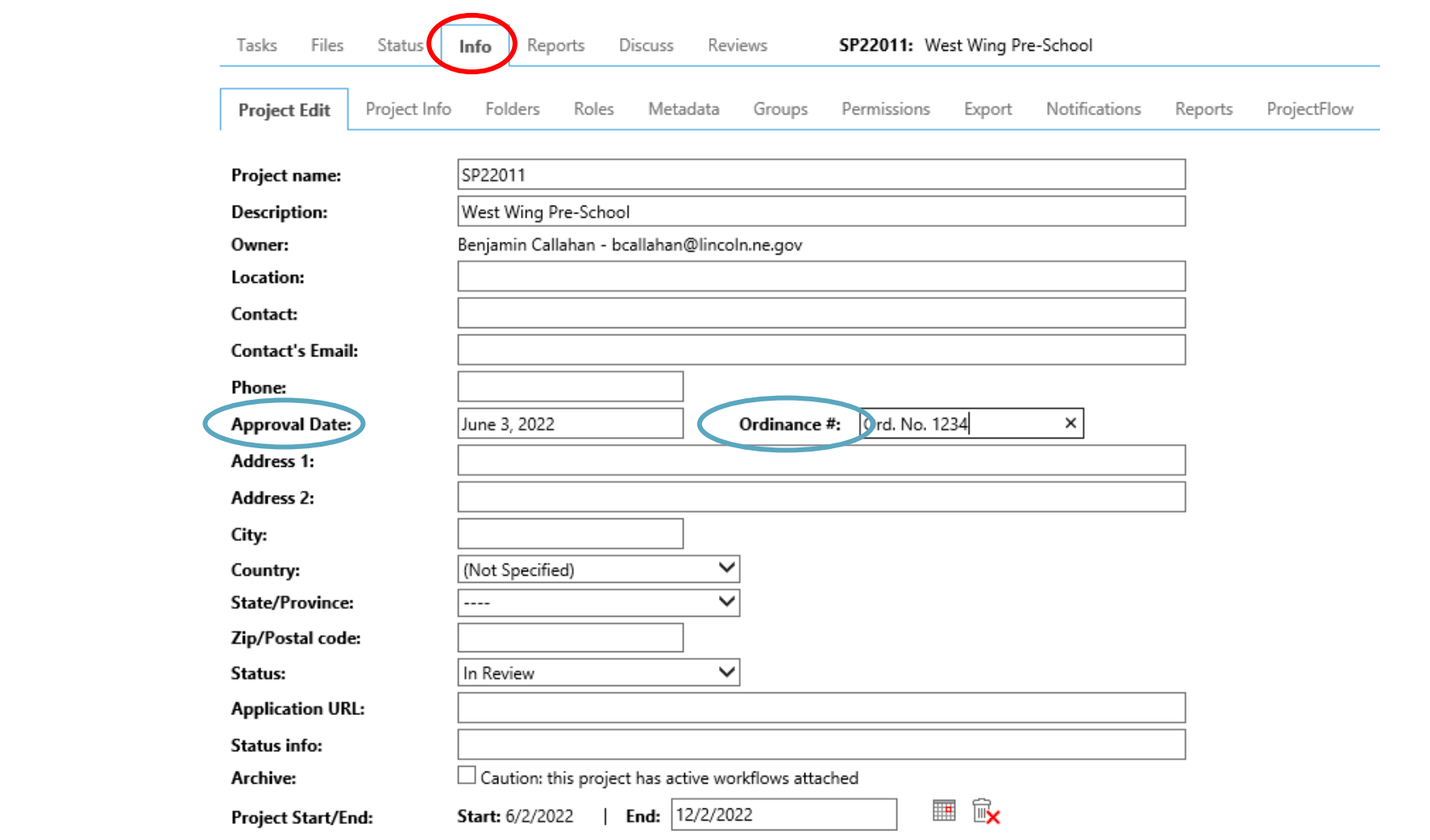

The planner will now electronically add the main approval stamp as a markup and should access the plan sheets via Files tab. Open the file that will comprise the first page of the Final Approved Plan**. NOTE: All sheets that will make up the final approved plan MUST be clean at this point (i.e., have no other markups). If the sheet(s) are not clean, the reviewers' markups will be burned into the Final Approved plan in addition to the approved stamp, which we don't want.** Select the **Stamp** icon and select the stamp file. Click Ok. Click and drag to paste the stamp in a desired spot on the cover sheet. Click Save and select a name such as "Approved Stamp" and Ok.

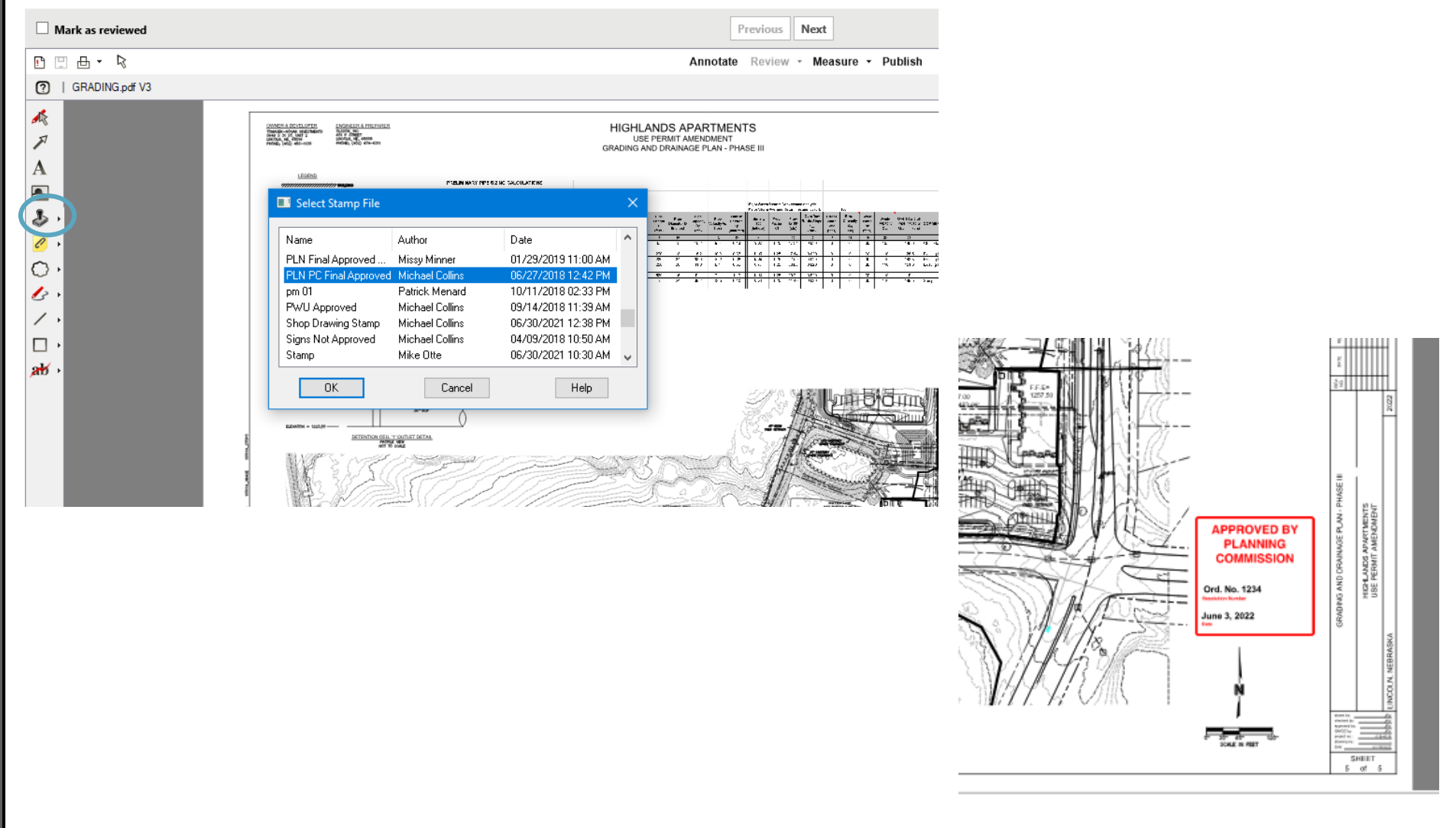

After adding the desired stamp, the planner can go back to the Task tab and complete the review. Once the status is selected for Recommend Approval and Complete Review. The system will then prompt the Review Complete Task as all reviewers have completed the review and Move to Approval can be selected. The following task will be for the Batch Stamp Task with steps continued below.

#### *Batch Stamping*

Batch Stamping is the step in which the planner creates the final approved plan PDF using the final sheet versions and electronically stamp the plan set with Final Approved Plan. This task is assigned to the planner at the point that all reviews are submitted on a given review cycle and the planner chooses the "Move to Approval" button in the final Review Complete task to indicate that all comments have been addressed and the plans are ready to approve. **NOTE: You must add the Planning Approved stamp with date and ordinance information before this step, refer to page 24.**

**Batch stamping will be used for all application types EXCEPT final plats and affidavits of correction.**

1. The planner will now generate the Final Approved Plan file and electronically add the "Final Approved Plan" stamp in the bottom right corner of every page. On the Files tab, check the boxes for all sheets/files that will comprise the Final Approved Plan. Click the Batch Stamp Icon. The Batch Stamp options open off to the right.

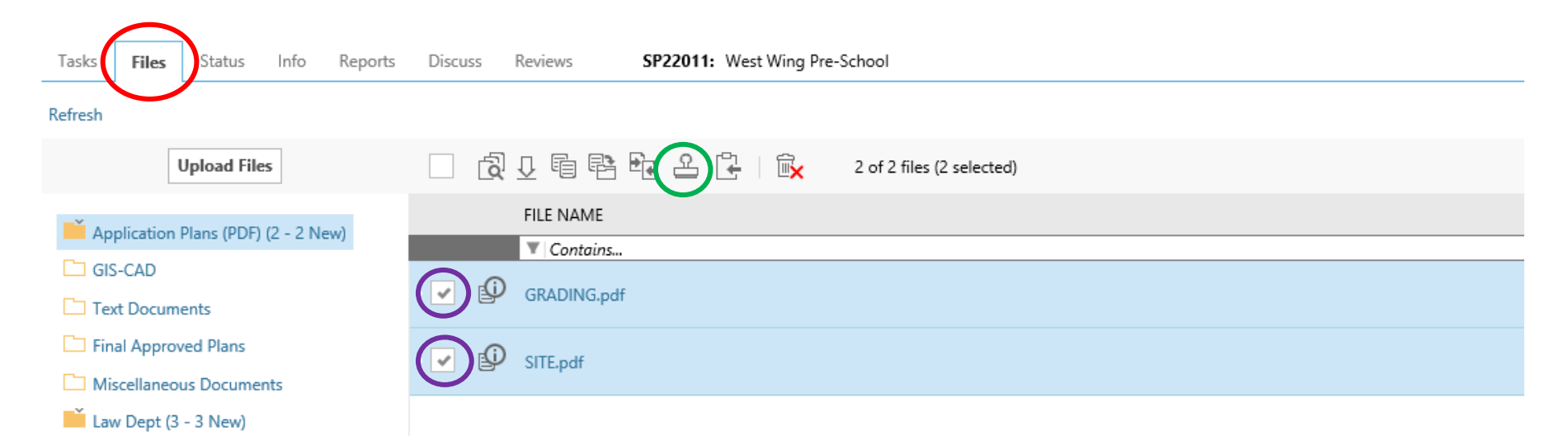

2. If the final approved plan constitutes one sheet/file, select the template "Planning Approved". Then click "Process Batch." The final stamped version is now in the Final Approved Plan folder.

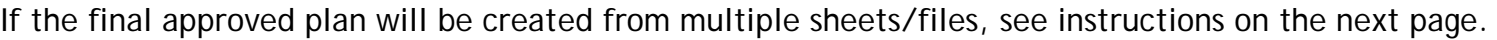

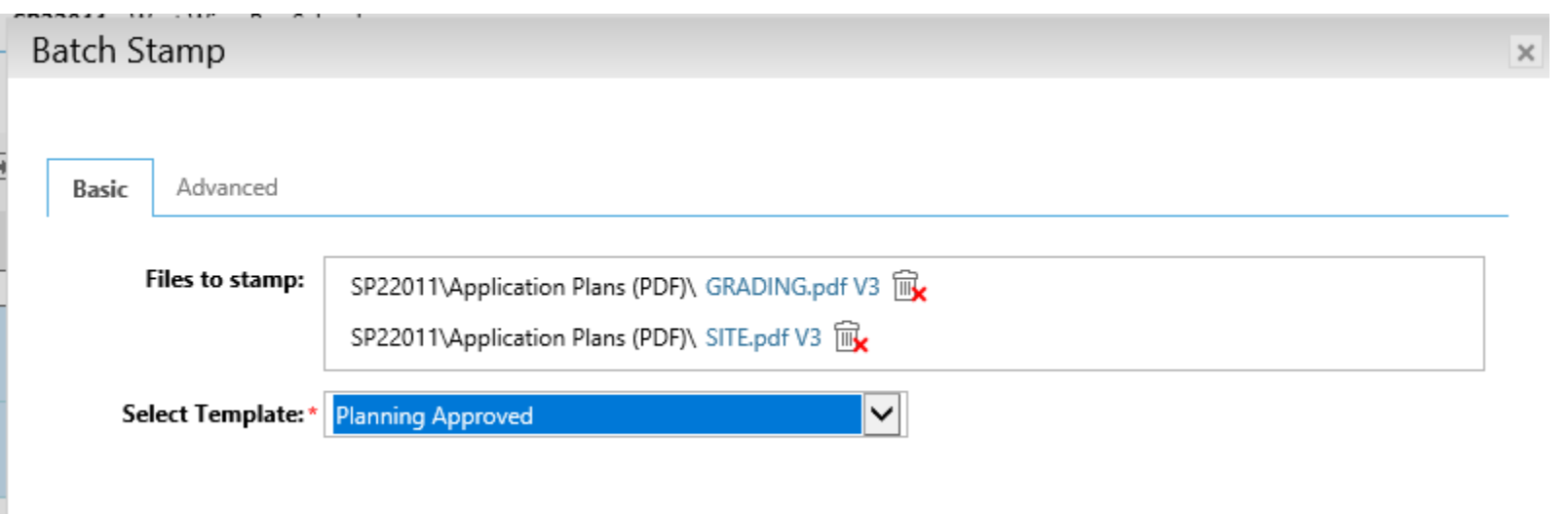

Instructions continue on next page…

3. If the final approved plan will contain multiple sheets/files, click the Advanced tab. Select the template "Planning Approved." Select Merge Documents. If needed, adjust the order in which the pages will be merged by changing the option for Merge By Order to Custom. Files can be rearranged by clicking and dragging. Enter a file name. Click the "Stamp Files" button. The final, stamped version now appears in the Final Approved Plans folder.

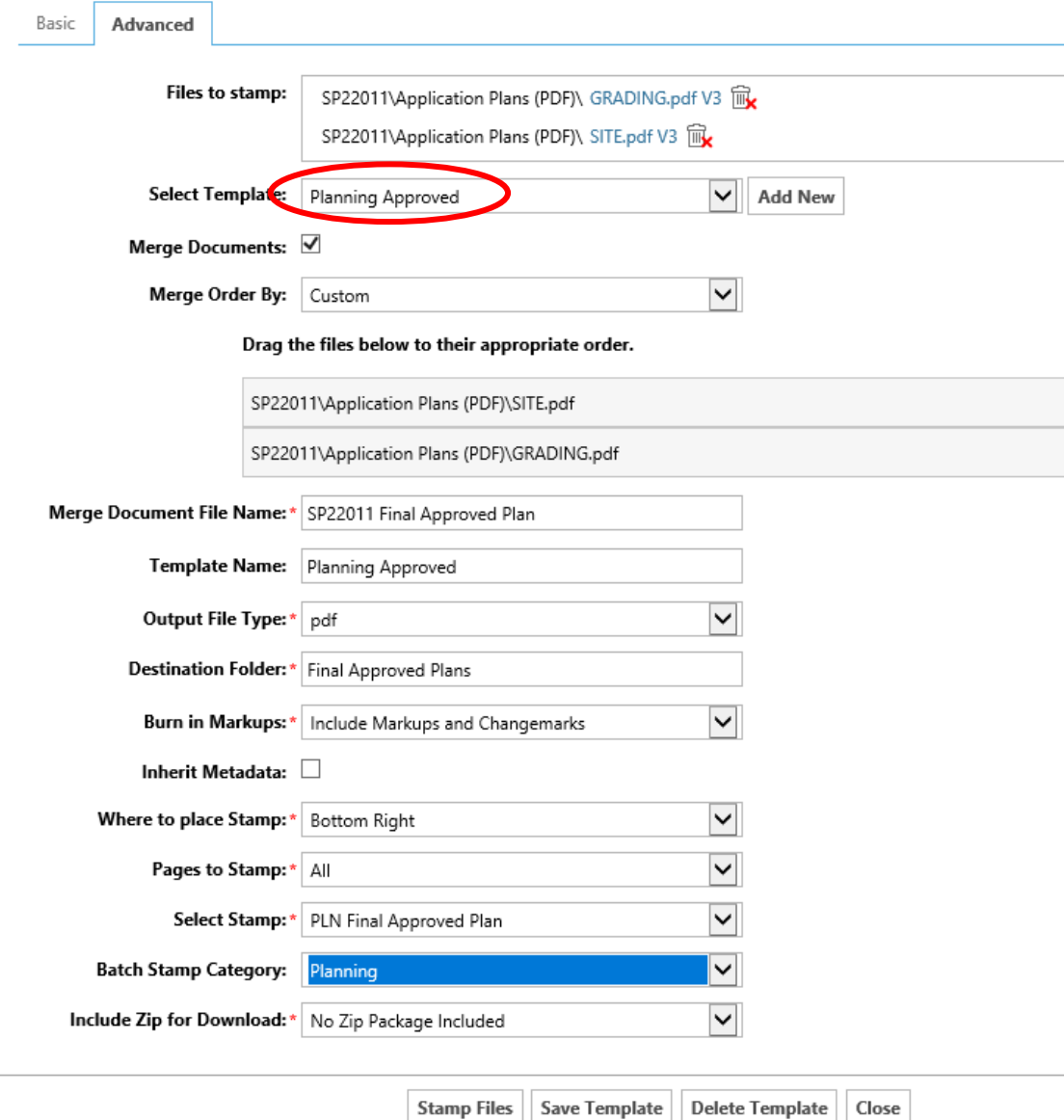

Page 29

4. Click on the Batch Stamp task and accept it. The Batch Stamp task window opens. Click the checkbox to acknowledge you have completed the stamps and the Final Approved Plans are correct. Click "**Approved**" button in your Batch Stamp task window. Completing this task sends an email notification to the applicant that their stamped approved plans are ready to download. Applicants should print and submit two (2) stamped copies, one for the City Clerk and one for the Planning Department file.

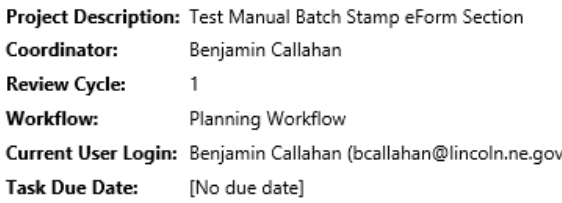

#### **Task Instructions** Watch video

If approved, please apply the appropriate approval stamp and click the 'Approved' button below. Otherwise, click 'Denied - End Workflow'.

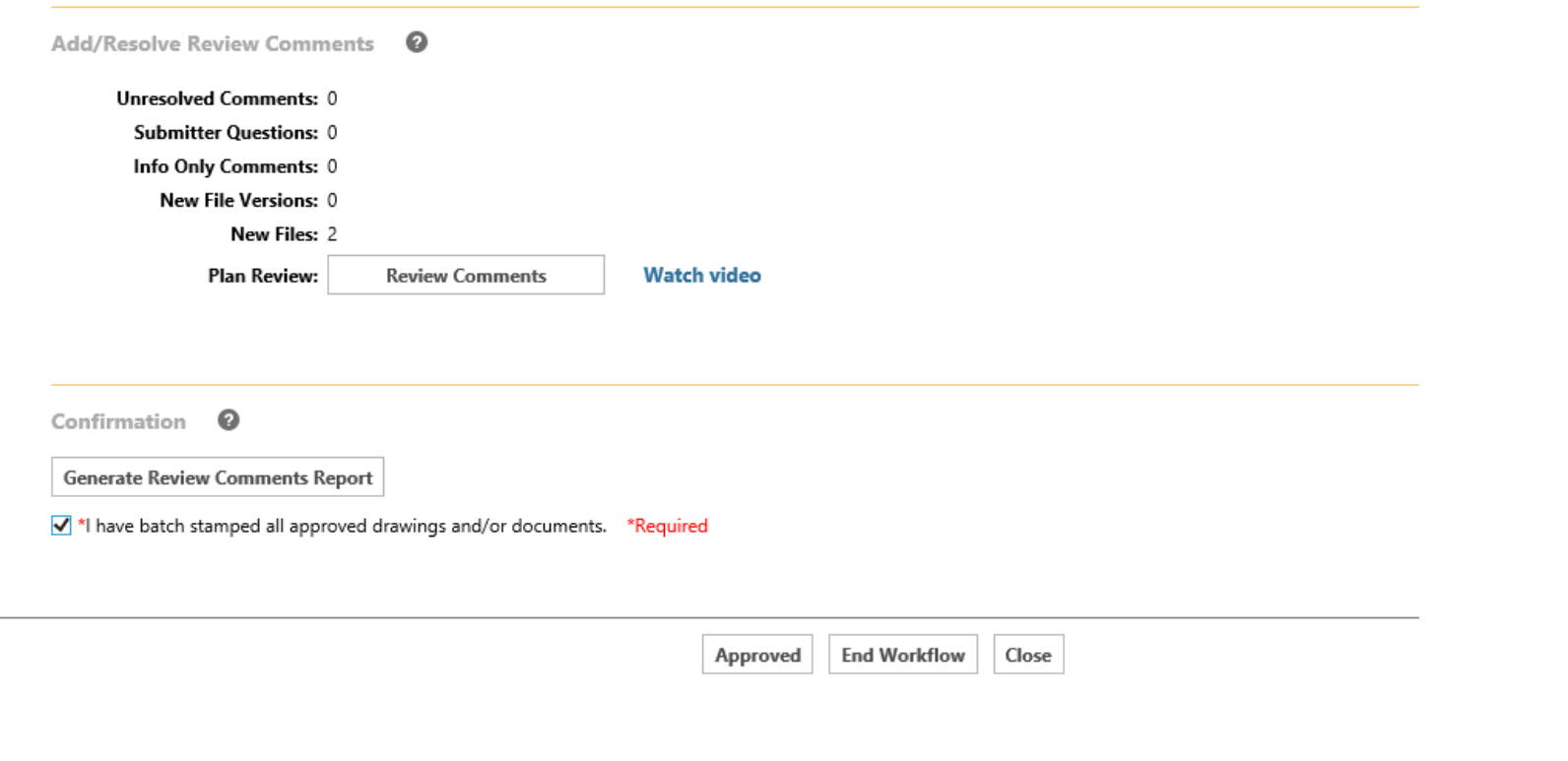

#### *Completing a Reviewer or Applicant Task For Them*

If the applicant uploads revised plans but forgets or refuses to complete the Applicant Resubmit task, the planner can do this on their behalf. The planner can also close out a reviewer's task if they are unwilling or unable to complete their review. In all cases, it is preferable that the person complete their task themselves.

In the Task List, check the box for "**Show all tasks for all users**".

If the person has accepted their task, the status will read "**Accepted**" and an arrow appears next to their task as shown below. If there is an arrow, follow the step just below to reassign the task. If there is no arrow, start with the instructions on the next page.

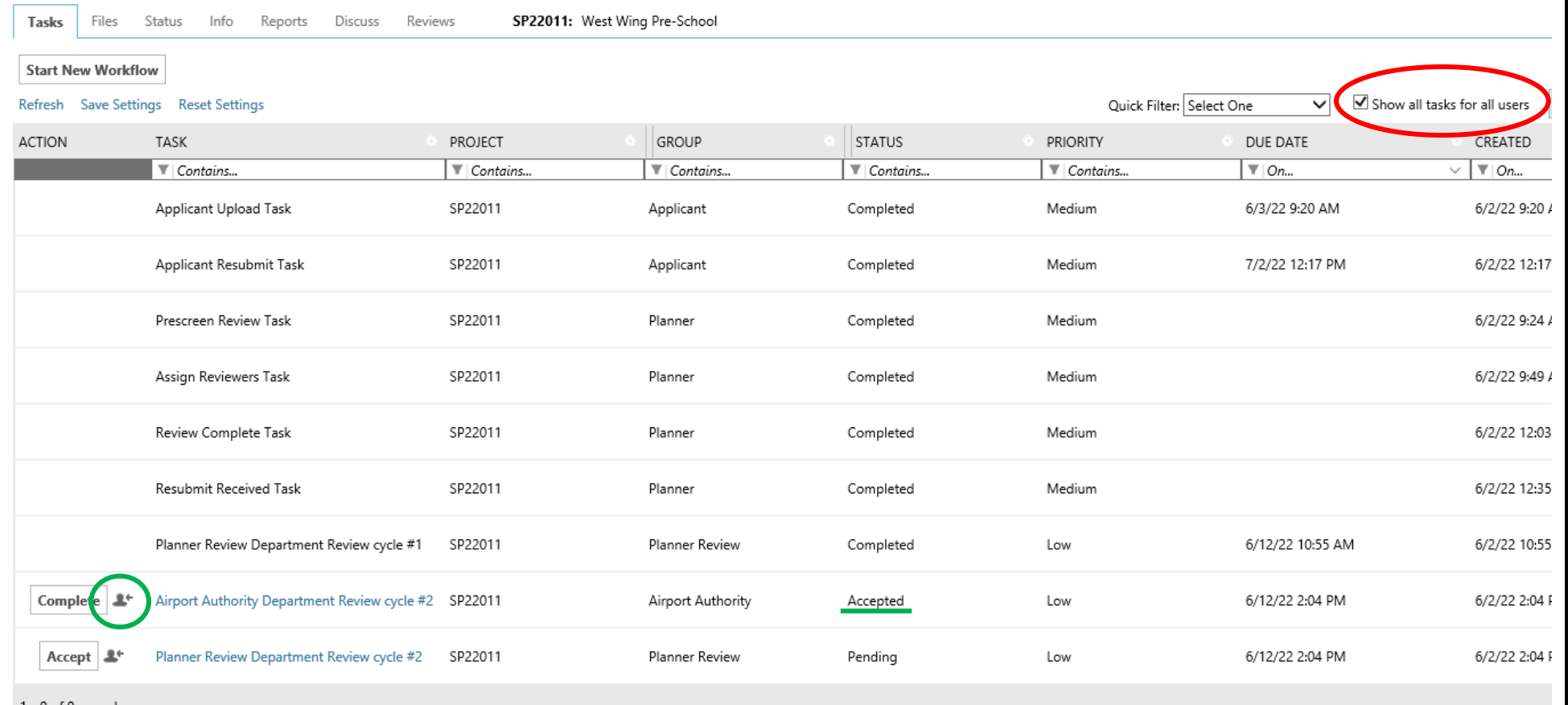

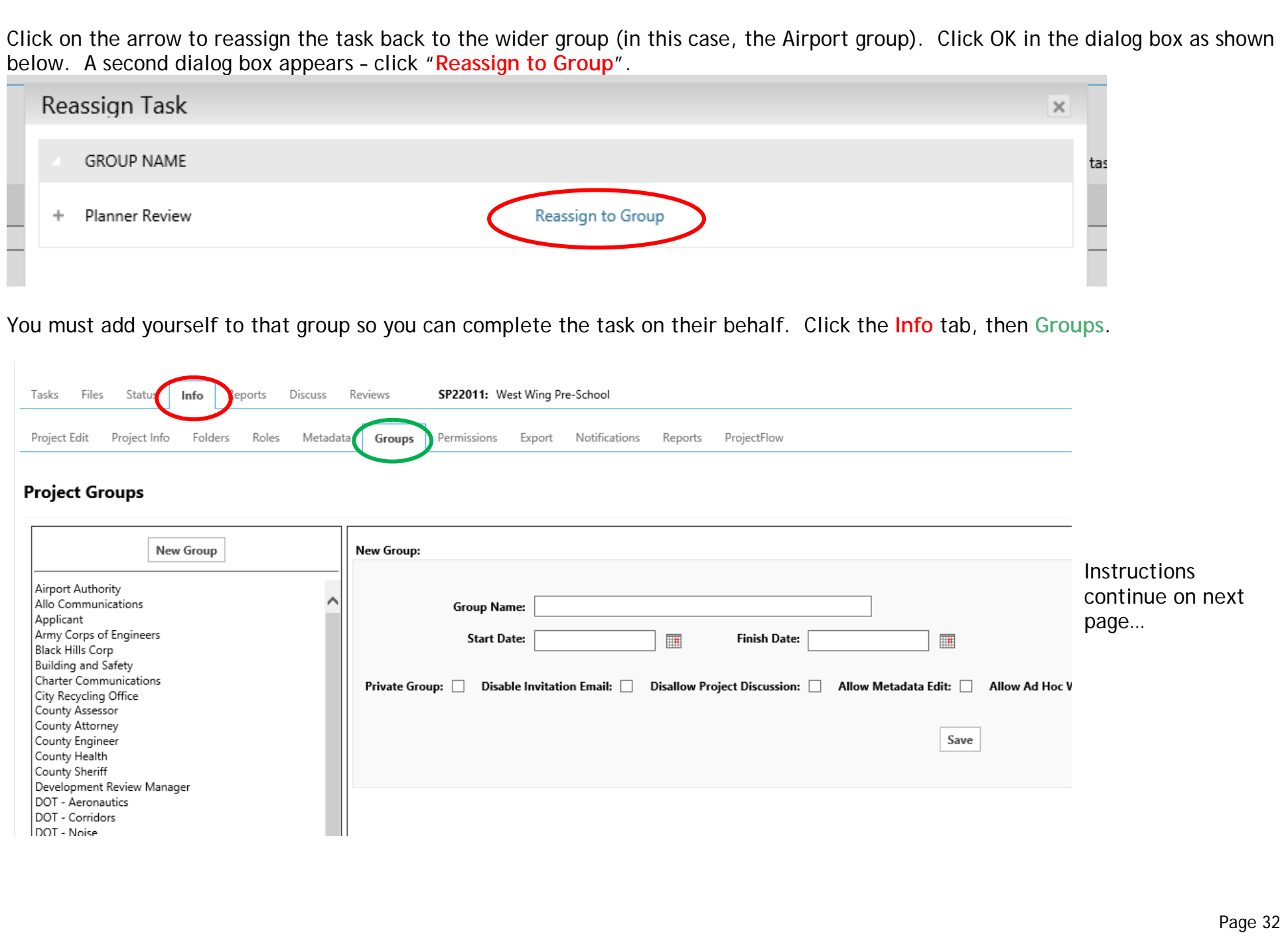

Click the Group you want to edit on the left hand side of the screen.

Search for your name in the All Users box at the bottom of the screen, then click "Add Selected User". Your name now appears in the Selected Members list.

#### **Selected Members:**

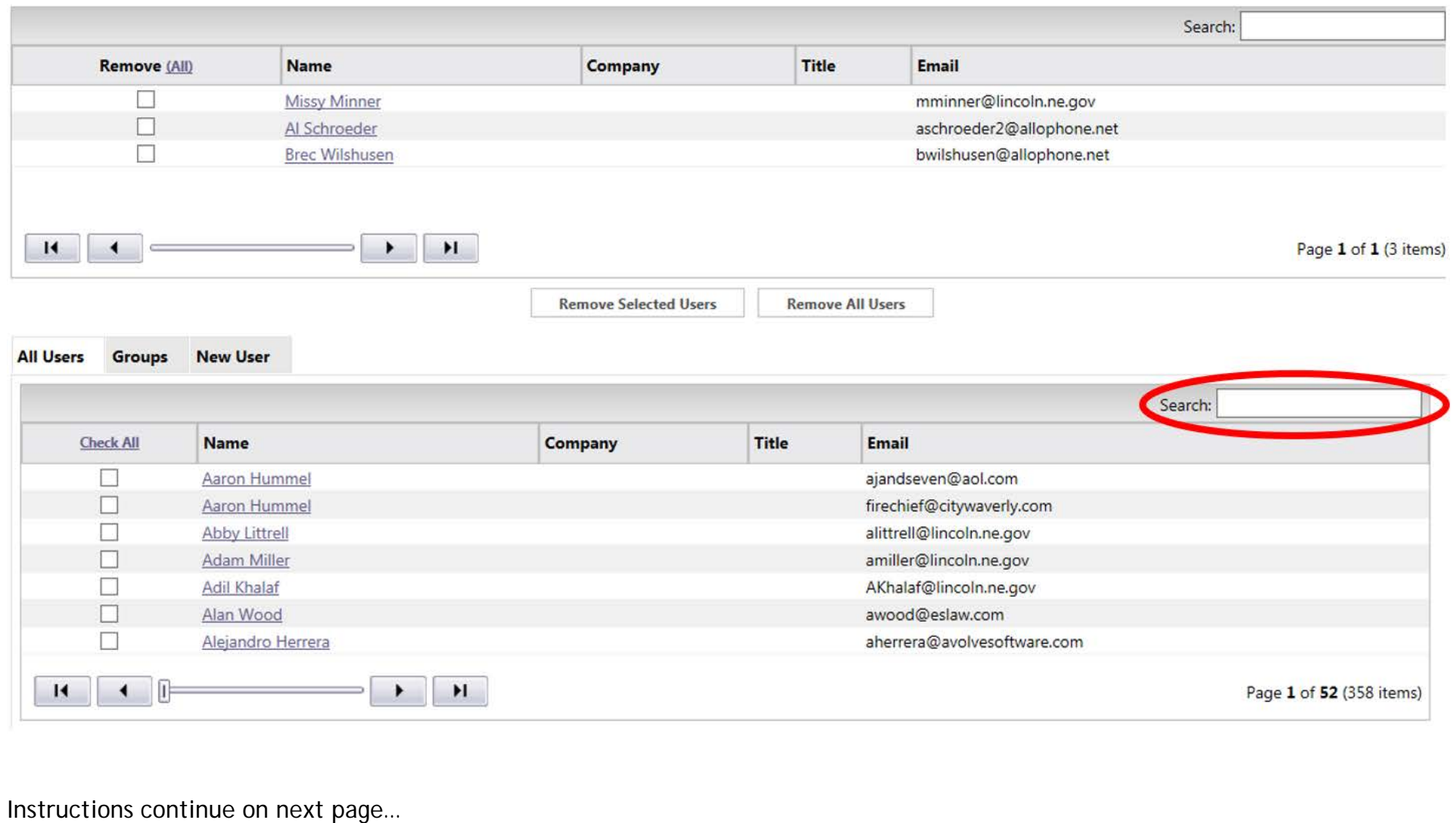

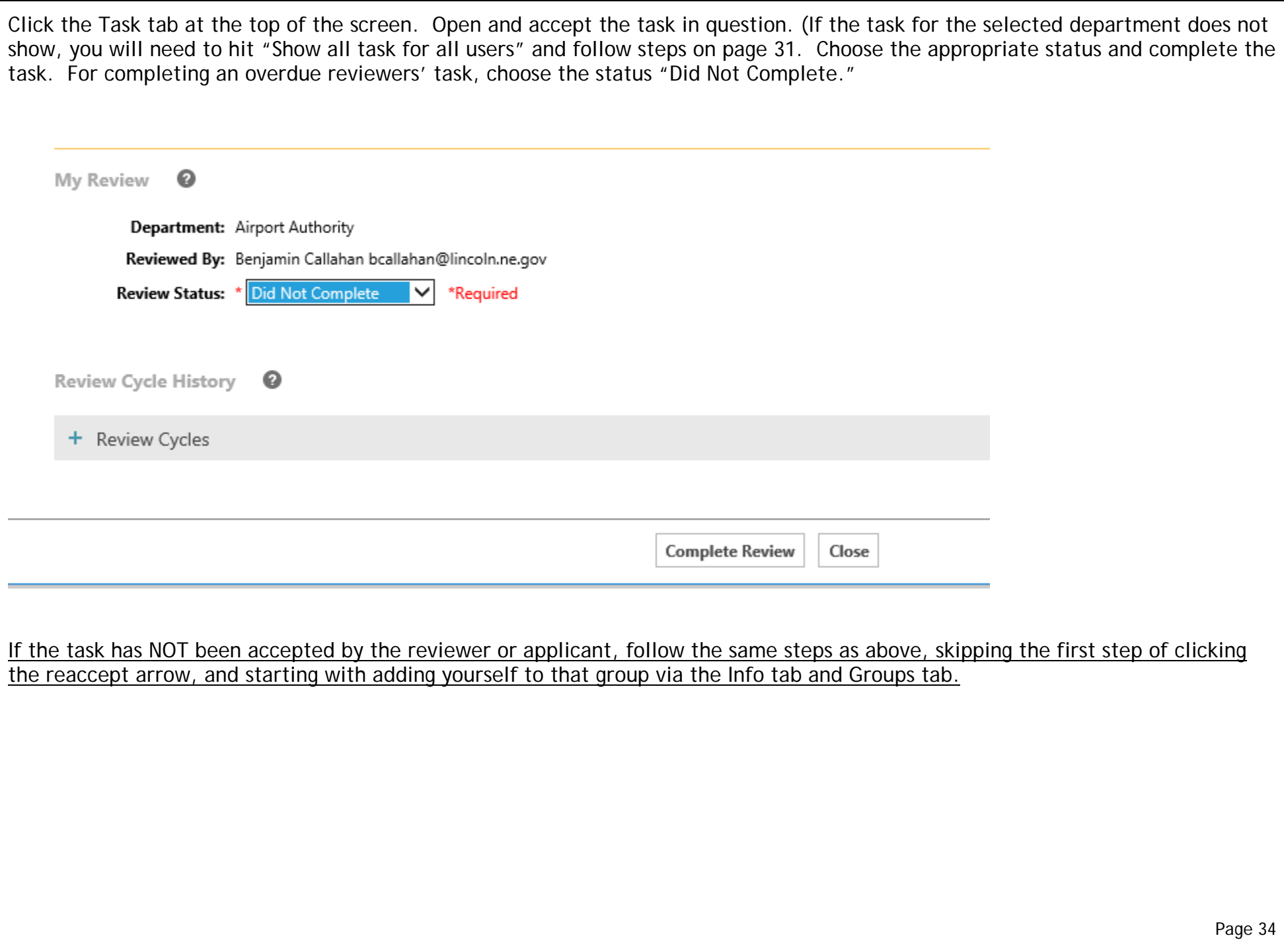

### *Quick Review*

The planner can initiate a "Quick Review" that allows a separate review request to be sent at any point during the workflow. You will use this most often to request Law Department prepare the Subdivision Agreement for final plats.

- 1. Navigate to the project for which you want to create a Quick Review.
- 2. Under the Files tab, copy and upload all necessary files for the Law Department into the "Law Dept" folder (final plat, memo, escrows, ownership certificate, etc.)
- 3. Navigate back to the **Tasks** tab. Below the Task tab, click "**Start New Workflow**"
- 4. Choose the options as shown below under the second and third dropdown menus. Click "Start". A new task will be generated under "Assign Quick Review Responders" – Accept the task to assign.

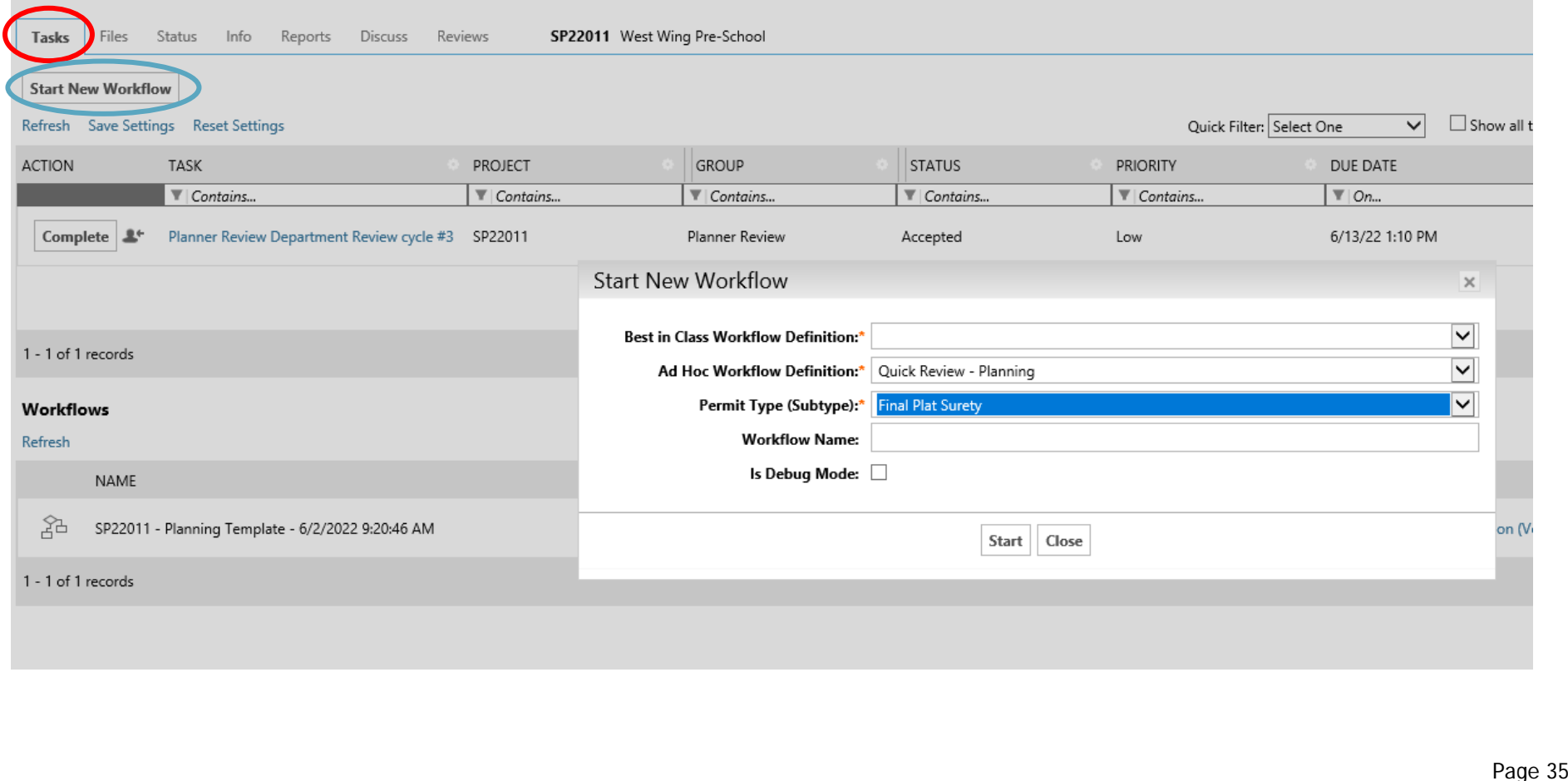

## 5. Add comments/instructions as needed and select the desired reviewer(s).

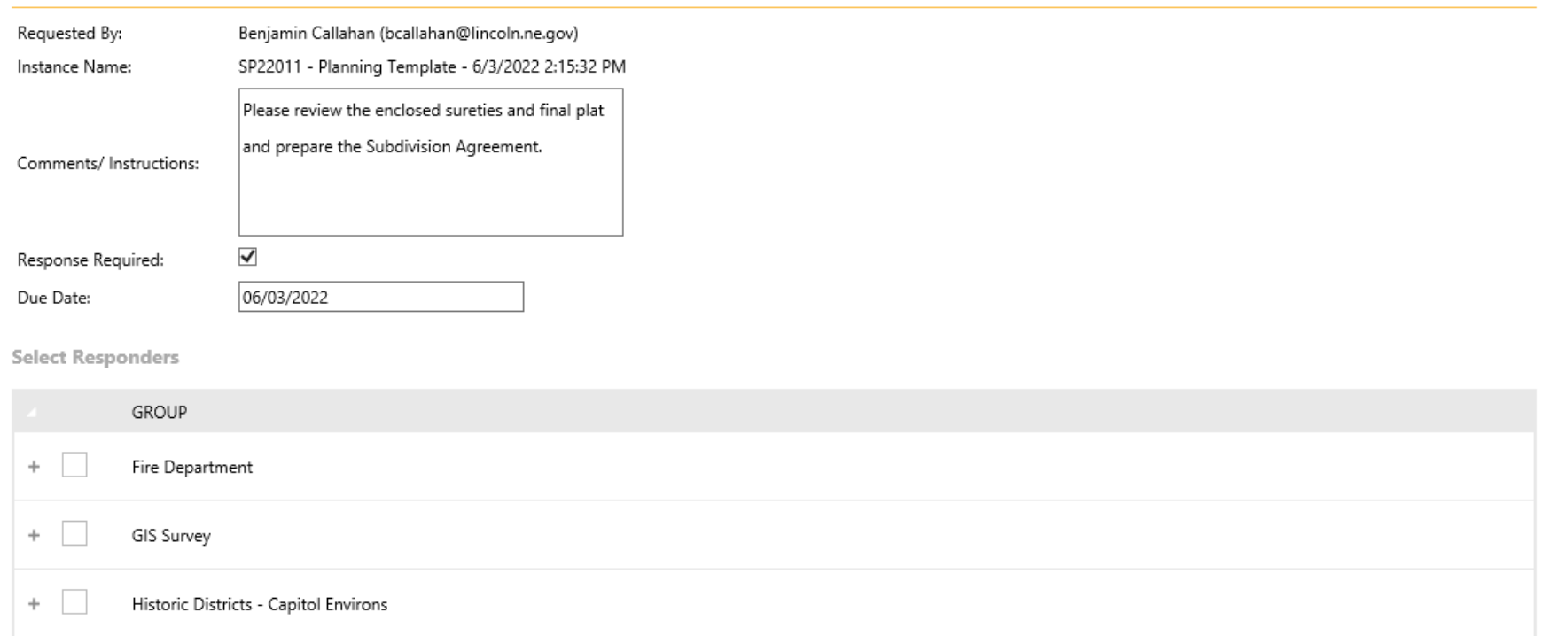

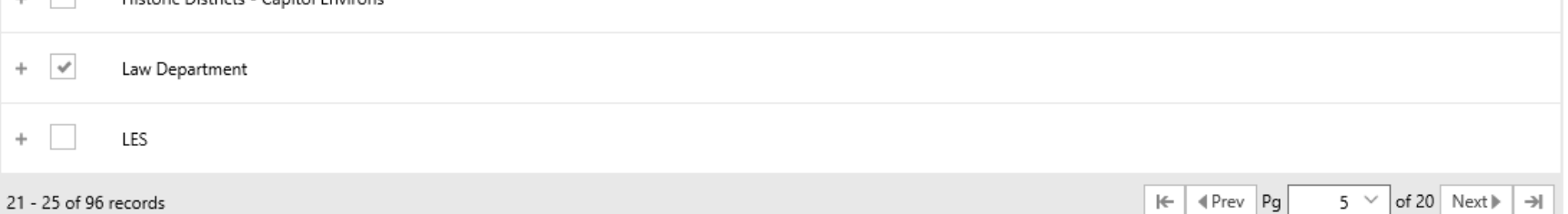

Page 36

6. Scroll down and select the folder(s) and/or file(s) you want to be reviewed. The Quick Review will enclose all the selected folders/files for direct viewing by the Quick Reviewer within their task window. For a Law Department final plat review, select the "Law Dept" folder.

Click the Add Files button, then click Assign Responders at the bottom.

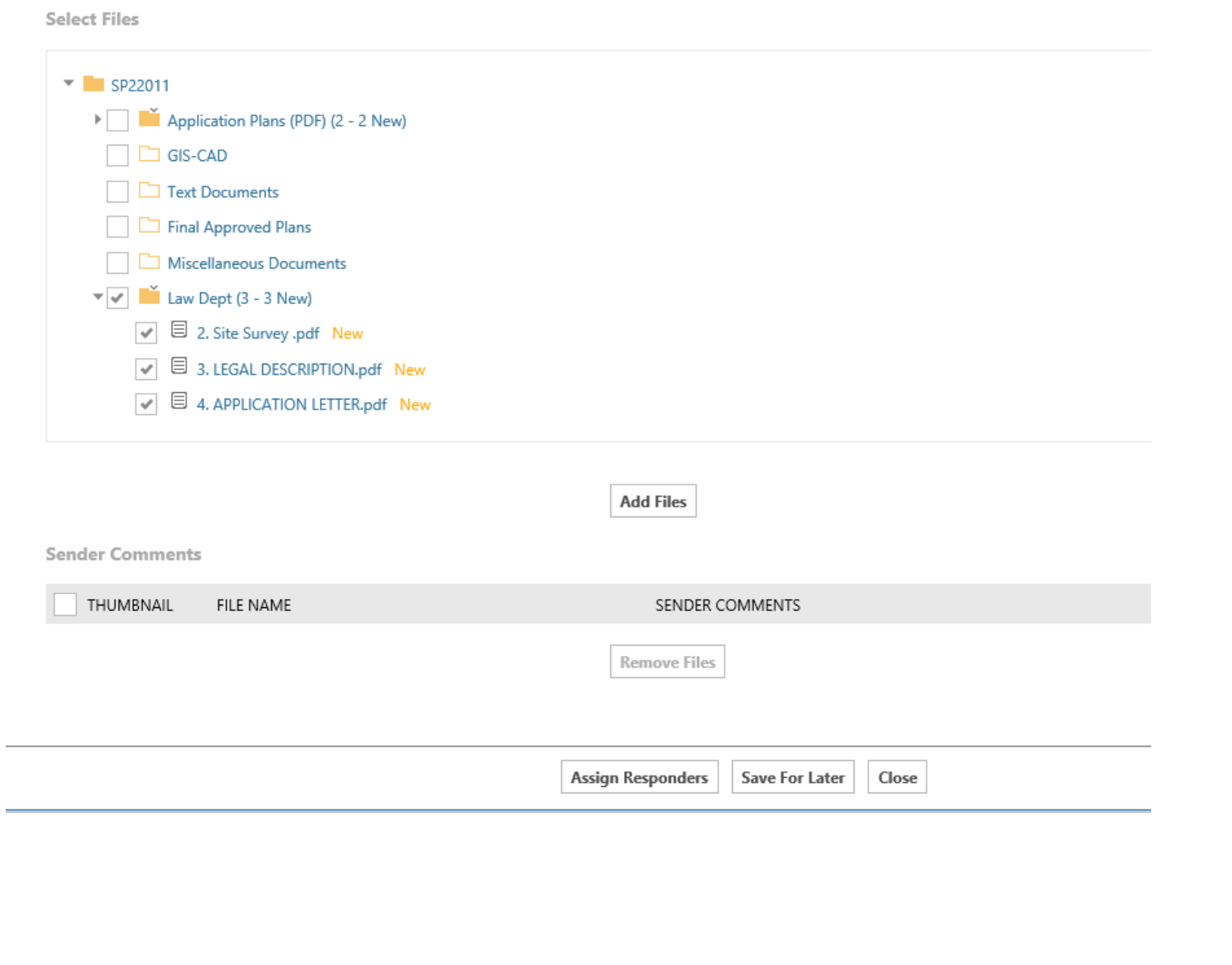

7. If and when the Quick Reviewer completes their review task, the planner receives a Quick Review Complete task as shown below. Click on the Quick Review Complete task and accept it.

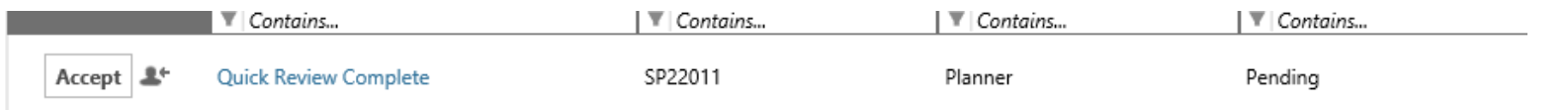

8. The Quick Review Complete window opens, from which the sender's comments/markups can be viewed. The planner has the button option to either complete the review or follow-up with a response back to the Quick Reviewer if continued coordination is needed.

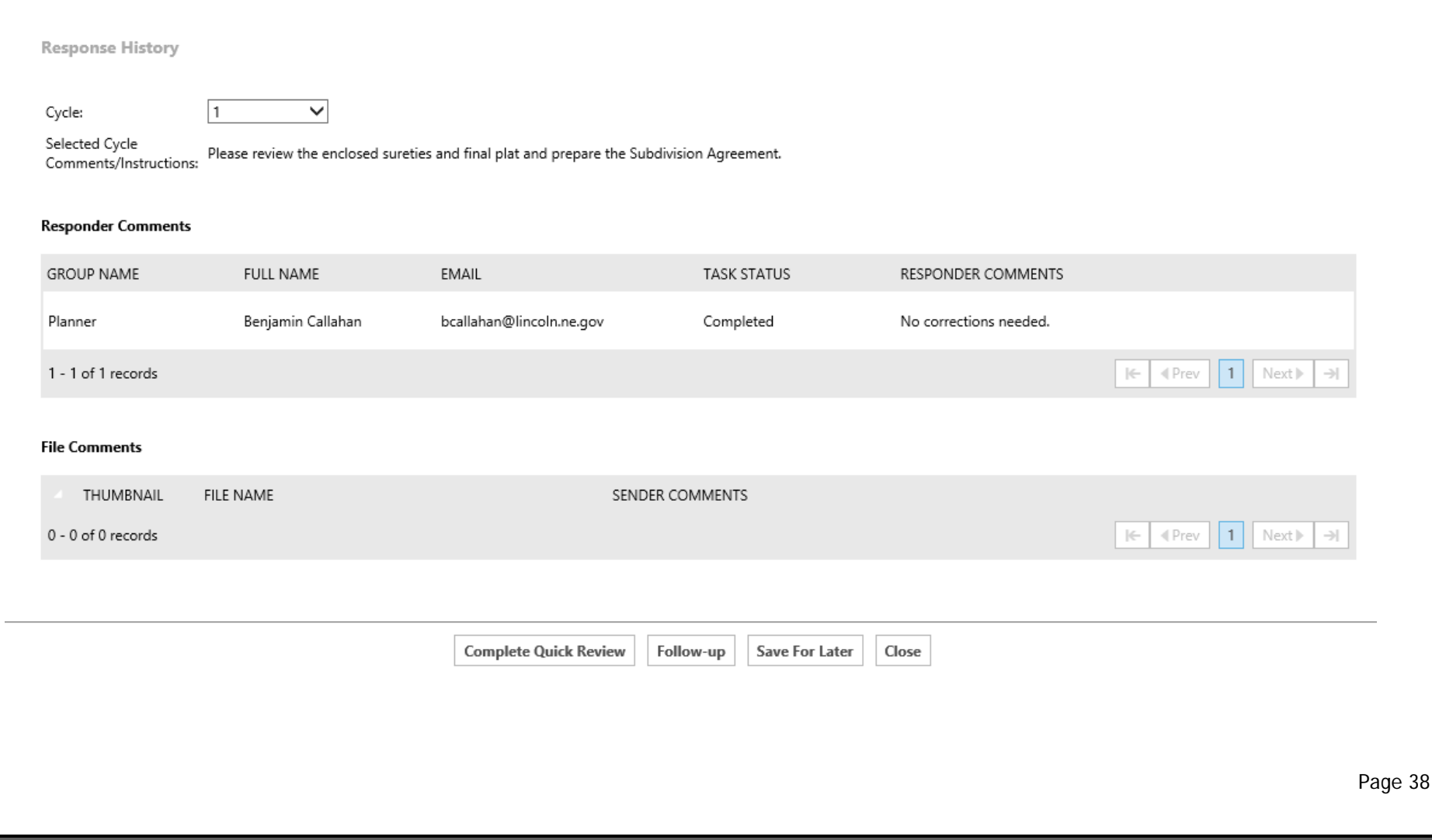

#### *Jumping Steps in the Workflow*

In some cases it will be valuable to jump ahead to a new step in the workflow. You will use this process for closing out the ProjectDox for Affidavits of Correction and Final Plats since we skip the batch stamping step for those application types.

1. Click the "flow chart" icon under Workflow Instances on your Task List page for that project.

#### **Workflows**

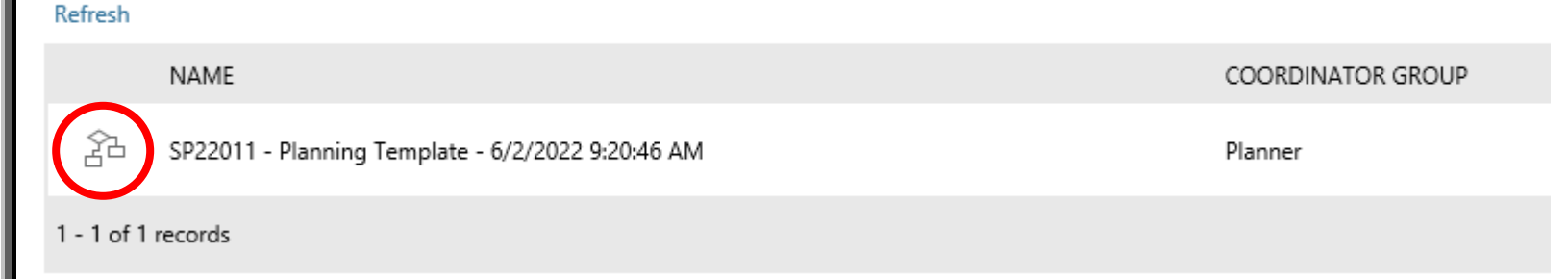

2. Click on the step you want to jump TO. In many cases this will be the "Complete" step at the very end. It will outline in green. Click on the "Jump To" arrow circled in red below.

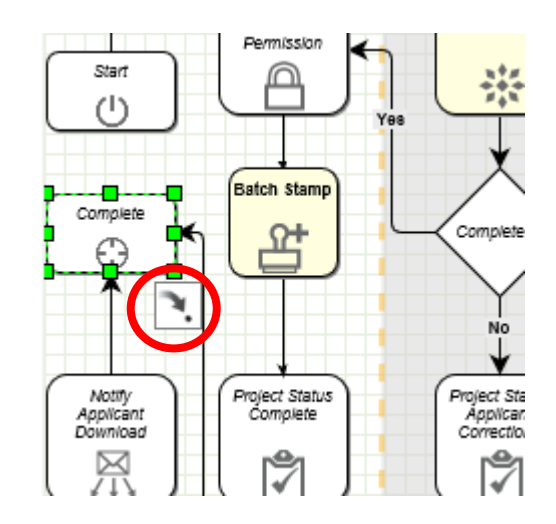

3. Click the "Proceed" button, then "OK" in the warning message that pops up. You have now jumped to the desired step in the workflow. If you jumped to the Complete step at the end of the workflow, your ProjectDox workflow for that application is now closed out.

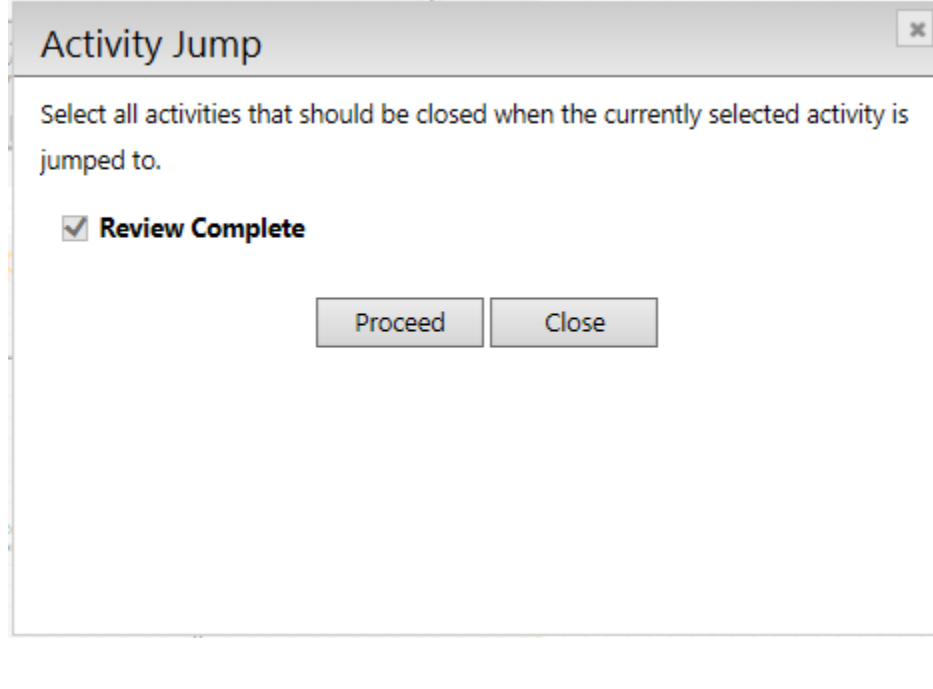

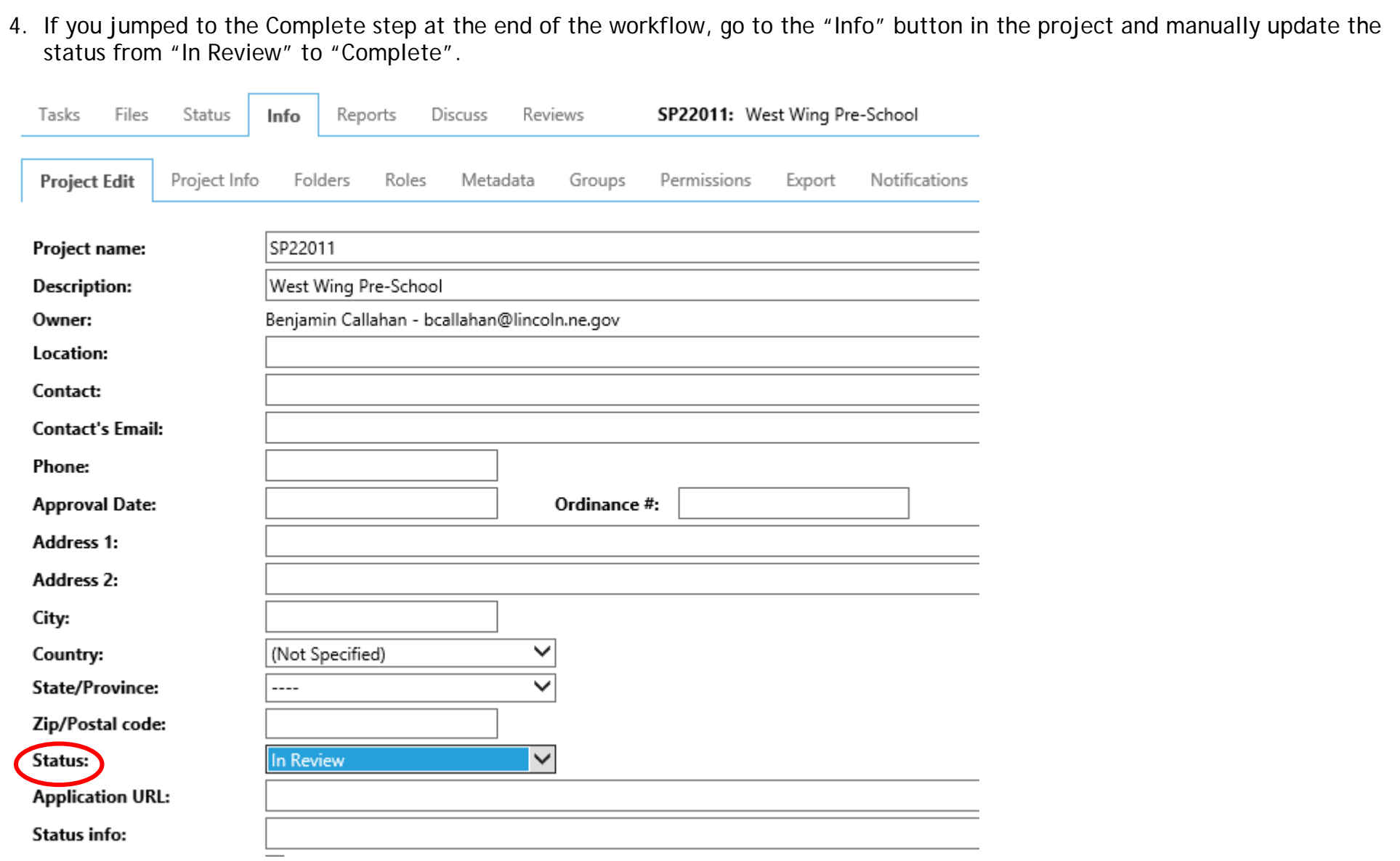

# *Reports*

Several reports are available to the project manager/planner. To view a report, navigate to the applicable project. Click "Reports" on the main tab selection.

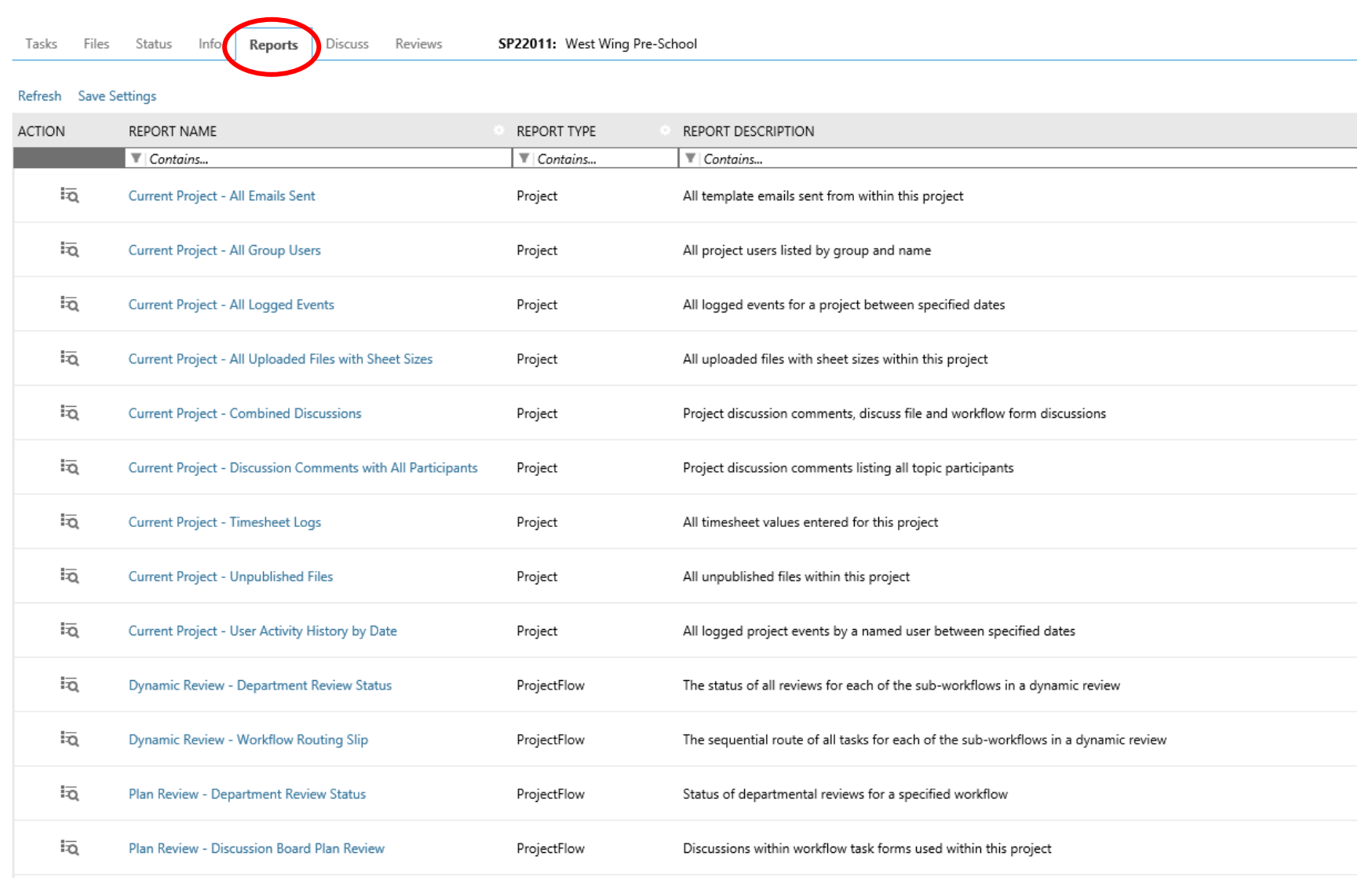

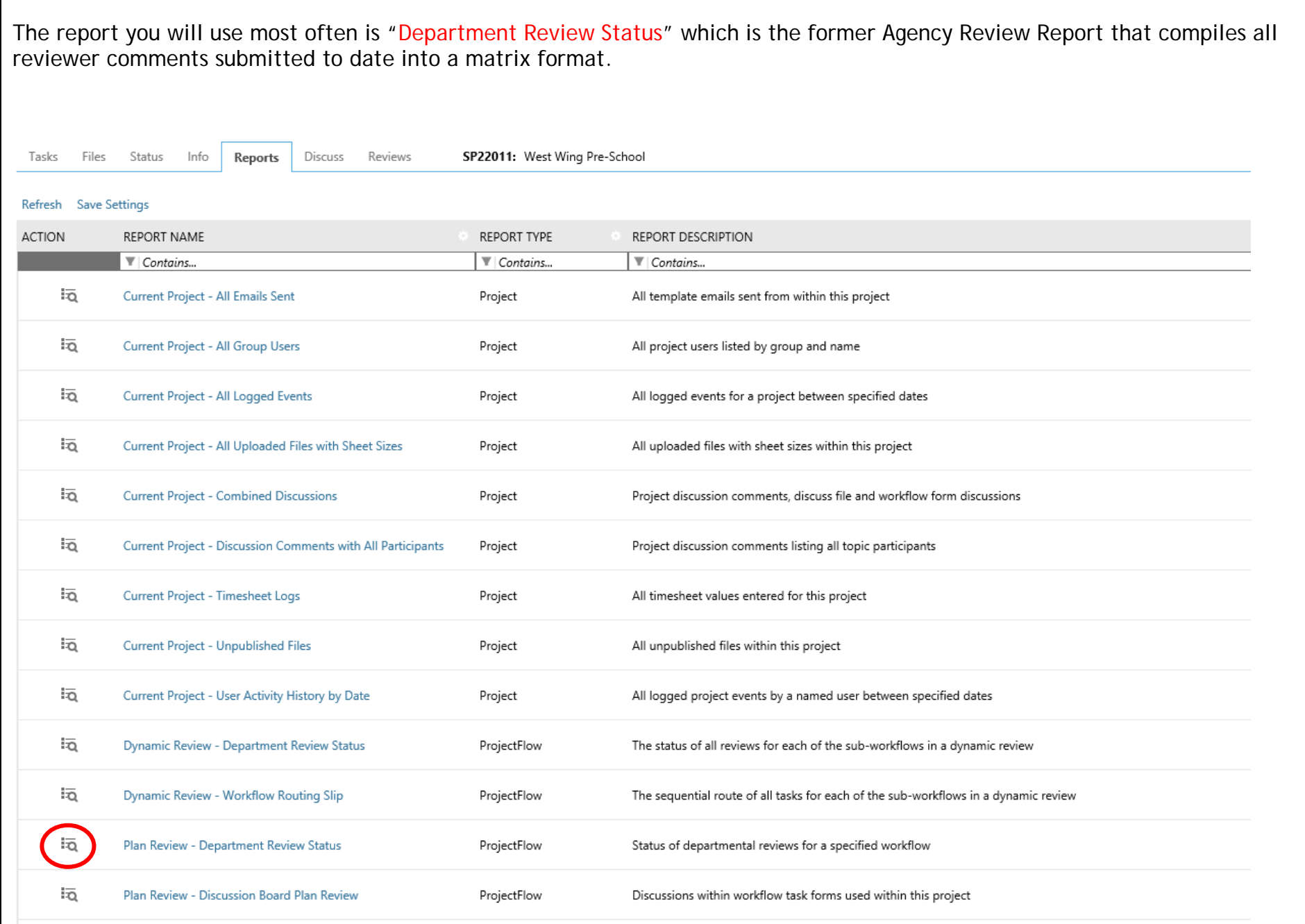

#### *Tips - New Features*

- With the previous upgrade to ProjectDox Version 9.1.3 applicants became restricted from uploading files during certain review cycles. Applicants only have permission to upload files during the first round of review. They are prevented from uploading during review round two and subsequent rounds. Applicants should therefore ensure that all necessary documents are uploaded prior to requesting a re-review.
- With upgrade to ProjectDox Version 9.2 reviewers have the option to add comments and remarks that can be sent back to the applicant as questions or statements. This allows the reviewer to provide more information that may not require a correction on the plan. For example, a reviewer may add a comment "Building permits will be required for parking lot addition" and will have the option to send it as "Info Only" which does not require a correction or response.
- With this upgrade, applicants will have the option for the system to rename their second and later version of file uploads as the same name. This will allow for the files to show as consecutive versions of the original plan uploaded during the first review.